# Epson Stylus<sup>®</sup> SX510W/TX550W Series

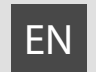

# EN Basic Operation Guide

- for use without a computer -

# FR Guide des opérations de base

- pour l'utilisation sans l'aide d'un ordinateur -

# DE Benutzerhandbuch - Grundlagen

- für die Verwendung ohne Computer -

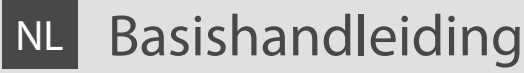

- voor gebruik zonder computer -

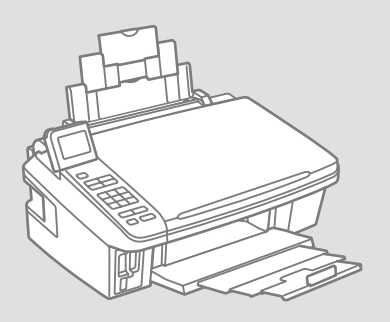

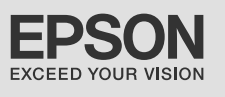

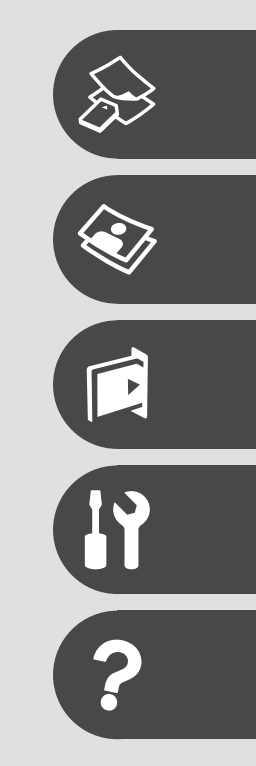

About This Guide À propos de ce guide Informationen zu diesem Handbuch Deze handleiding

Follow these guidelines as you read your instructions: Respectez les directives suivantes lorsque vous lisez les instructions : Beachten Sie Folgendes beim Lesen der Anweisungen: Houd u bij het lezen aan de volgende richtlijnen:

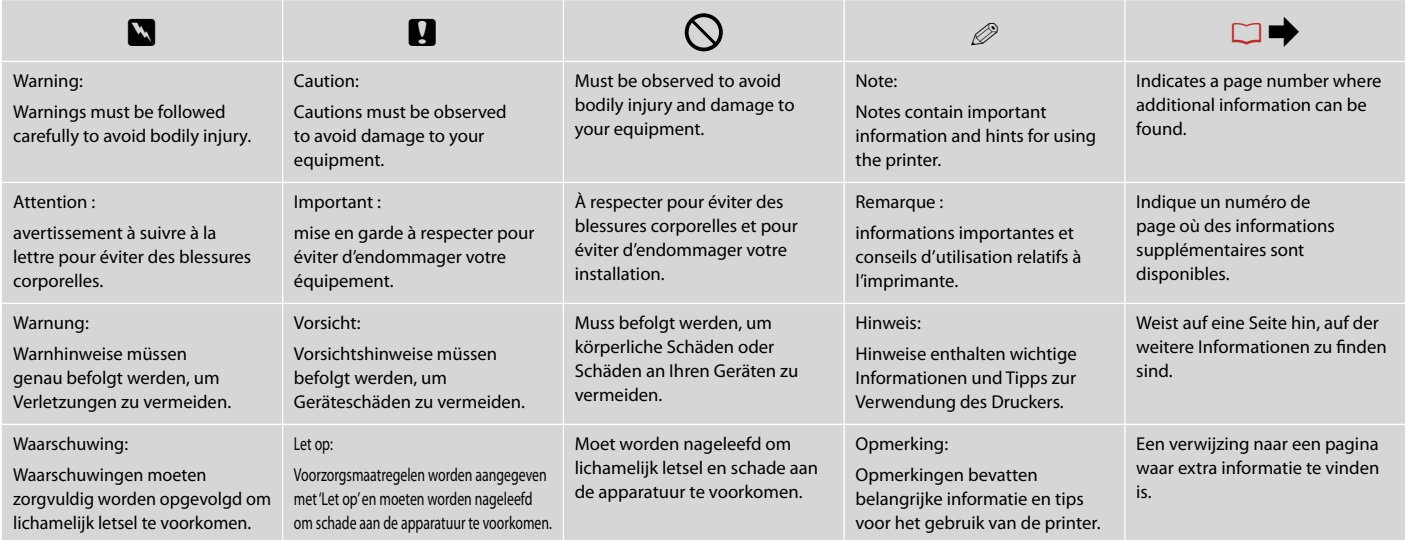

# Copyright Notice

# Mise en garde relative aux droits d'auteur

# Hinweis zum Copyright

## Auteursrechten

No part of this publication may be reproduced, stored in a retrieval system, or transmitted in any form or by any means, electronic, mechanical, photocopying, recording, or otherwise, without the prior written permission of Seiko Epson Corporation. The information contained herein is designed only for use with this product. Epson is not responsible for any use of this information as applied to other printers.

Neither Seiko Epson Corporation nor its affiliates shall be liable to the purchaser of this product or third parties for damages, losses, costs, or expenses incurred by the purchaser or third parties as a result of accident, misuse, or abuse of this product or unauthorized modifications, repairs, or alterations to this product, or (excluding the U.S.) failure to strictly comply with Seiko Epson Corporation's operating and maintenance instructions.

Seiko Epson Corporation shall not be liable for any damages or problems arising from the use of any options or any consumable products other than those designated as Original Epson Products or Epson Approved Products by Seiko Epson Corporation.

Seiko Epson Corporation shall not be held liable for any damage resulting from electromagnetic interference that occurs from the use of any interface cables other than those designated as Epson Approved Products by Seiko Epson Corporation.

EPSON® and EPSON STYLUS® are registered trademarks, and Exceed Your Vision is a trademark of Seiko Epson Corporation.

SDHC™ is a trademark.

Memory Stick, Memory Stick Duo, Memory Stick PRO, Memory Stick PRO Duo, Memory Stick PRO-HG Duo, Memory Stick Micro, MagicGate Memory Stick, and MagicGate Memory Stick Duo are trademarks of Sony Corporation.

xD-Picture Card™ is a trademark of Fuji Photo Film Co., Ltd.

General Notice: Other product names used herein are for identification purposes only and may be trademarks of their respective owners. Epson disclaims any and all rights in those marks.

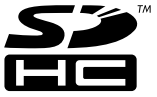

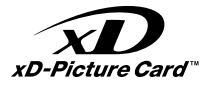

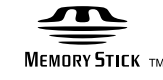

**MEMORY STICK PRO** 

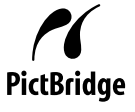

#### **EN** Contents

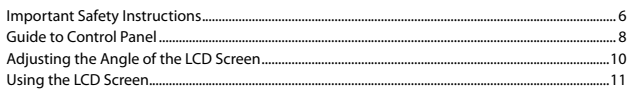

#### **Handling Media**

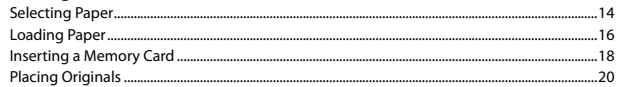

#### **Copying and Scanning**

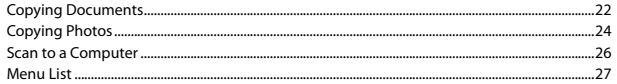

#### **Printing from a Memory Card**

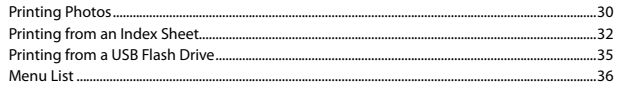

#### **Setup Mode (Maintenance)**

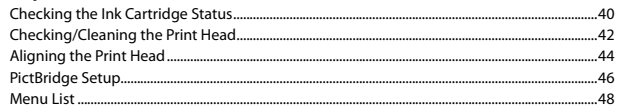

#### **Solving Problems**

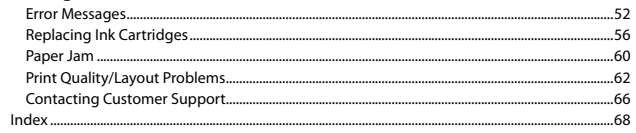

## FR Table des matières

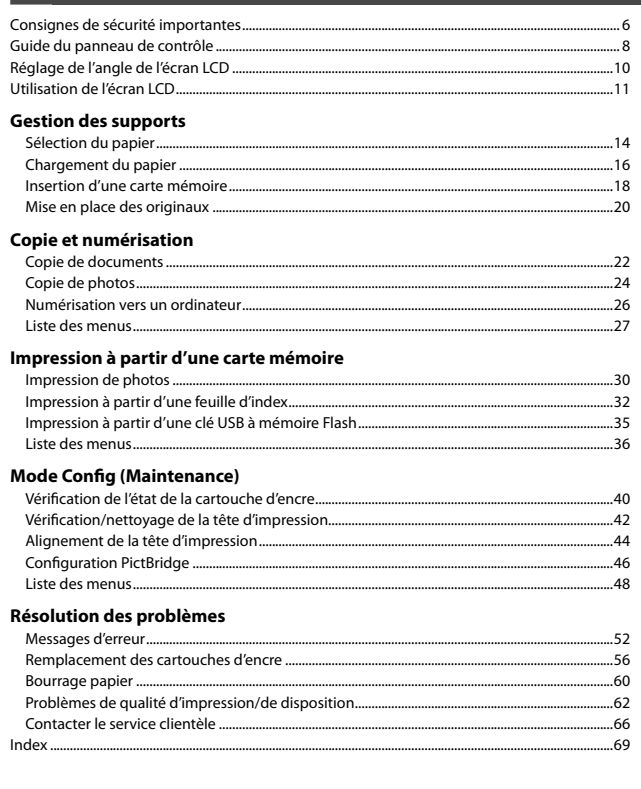

## $DE$  Inhalt

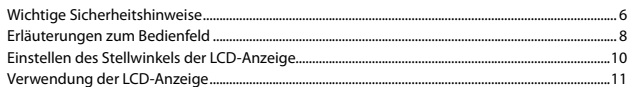

#### **Handhabung von Medien**

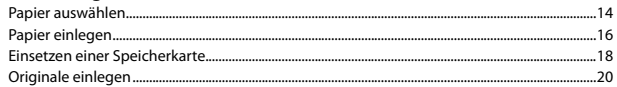

#### Kopieren und Scannen

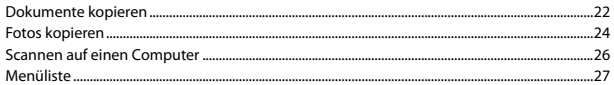

#### Von der Speicherkarte drucken

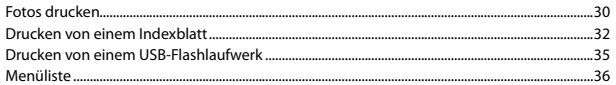

#### Setup-Modus (Wartung)

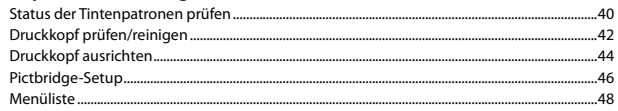

#### Problemlösung

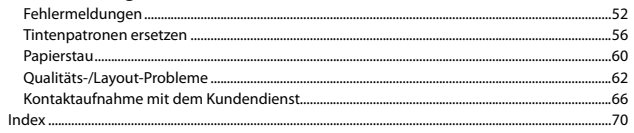

# NL Inhoud

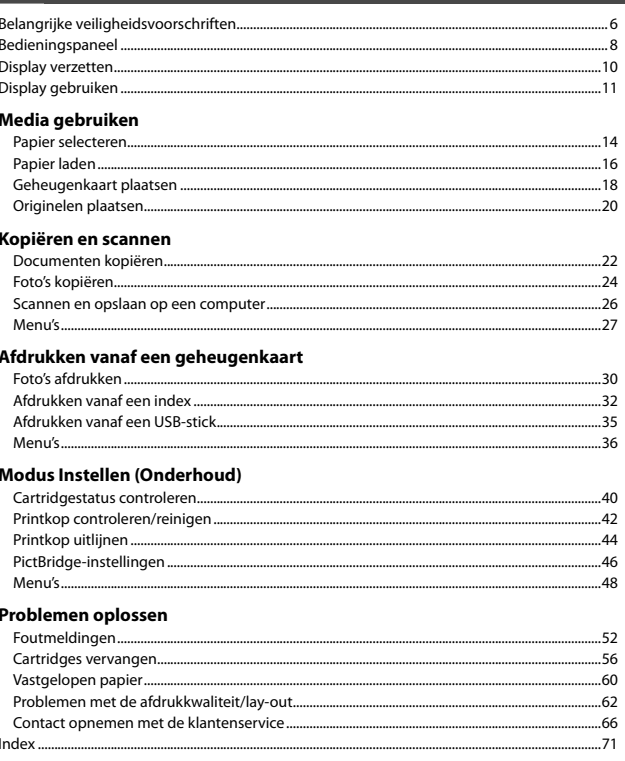

Important Safety Instructions

Consignes de sécurité importantes

Wichtige Sicherheitshinweise

Belangrijke veiligheidsvoorschriften

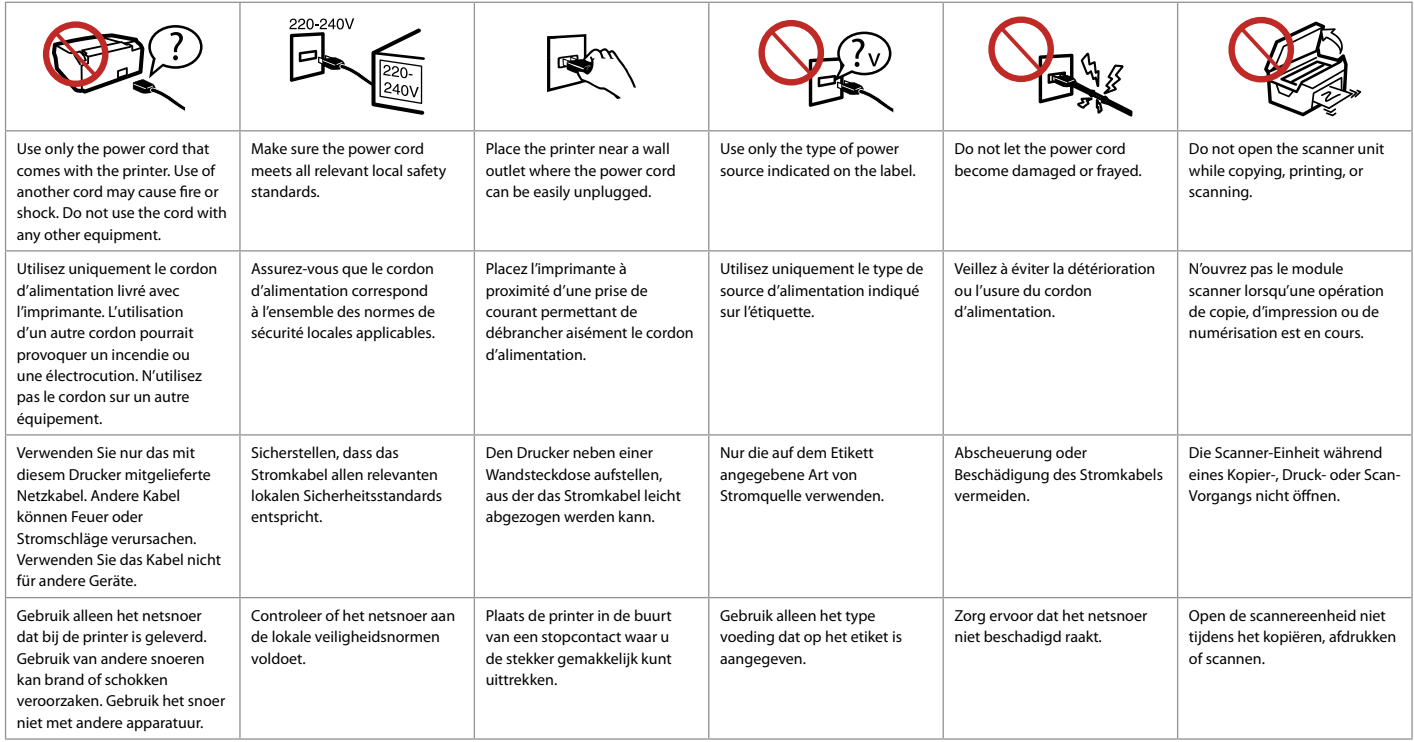

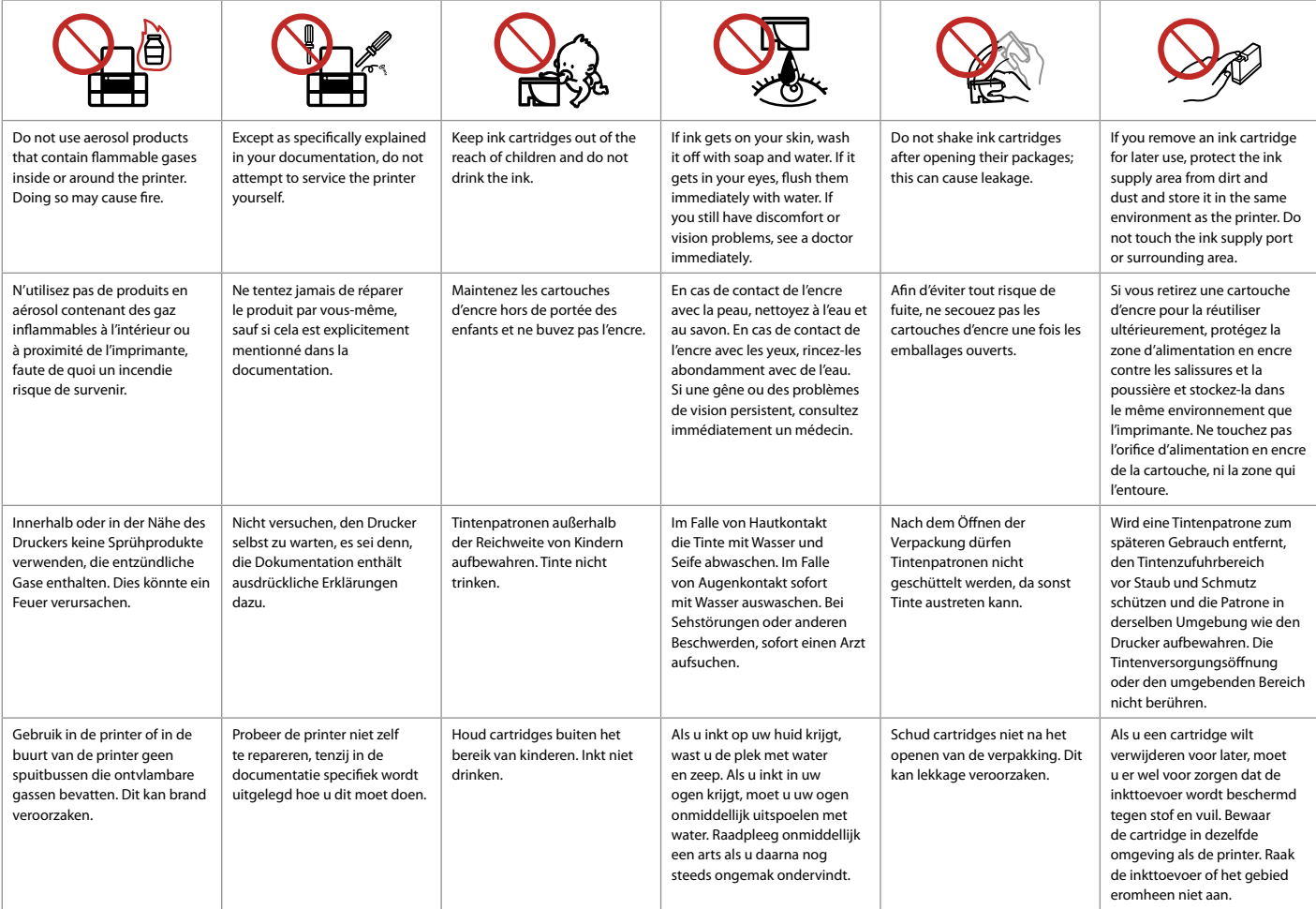

Guide to Control Panel Guide du panneau de contrôle Erläuterungen zum Bedienfeld Bedieningspaneel

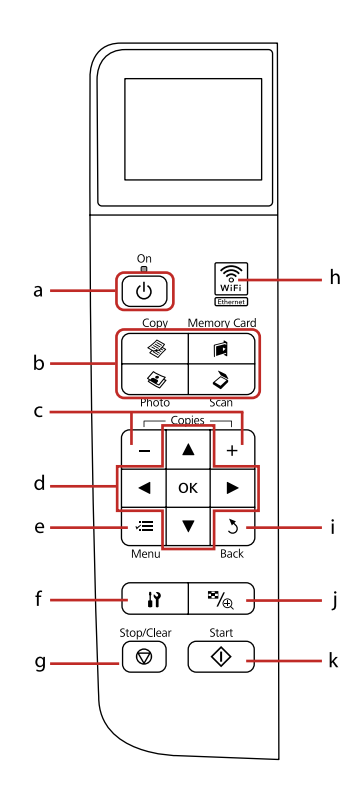

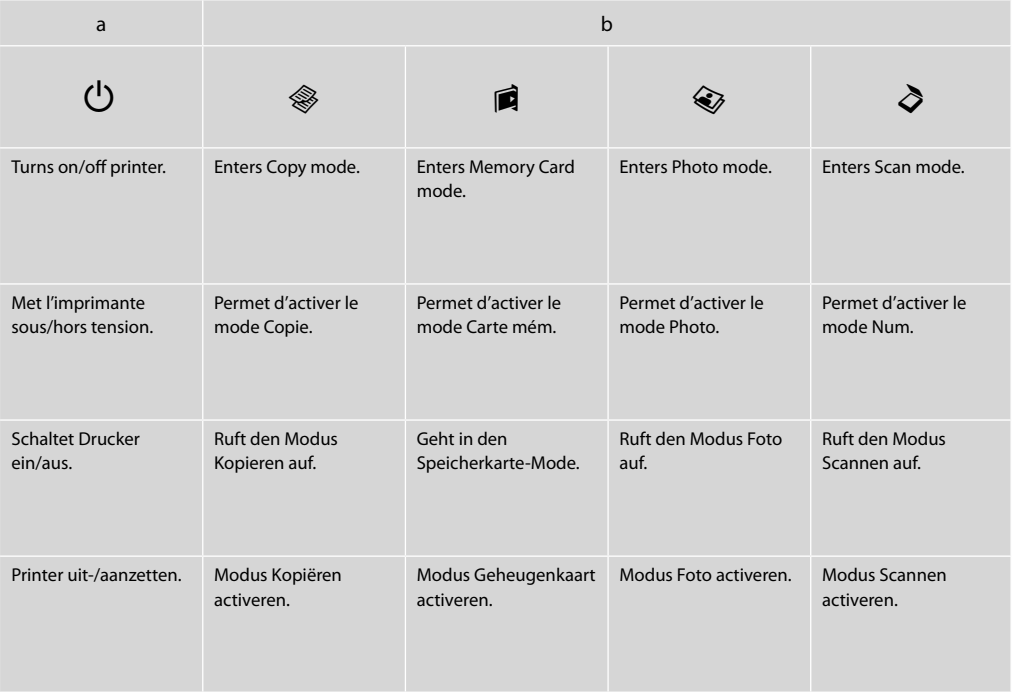

Control panel design varies by area.

La conception du panneau de contrôle varie d'un pays à l'autre.

Bedienfeldaufbau variiert je nach Land/Region.

Het bedieningspaneel kan per land verschillen.

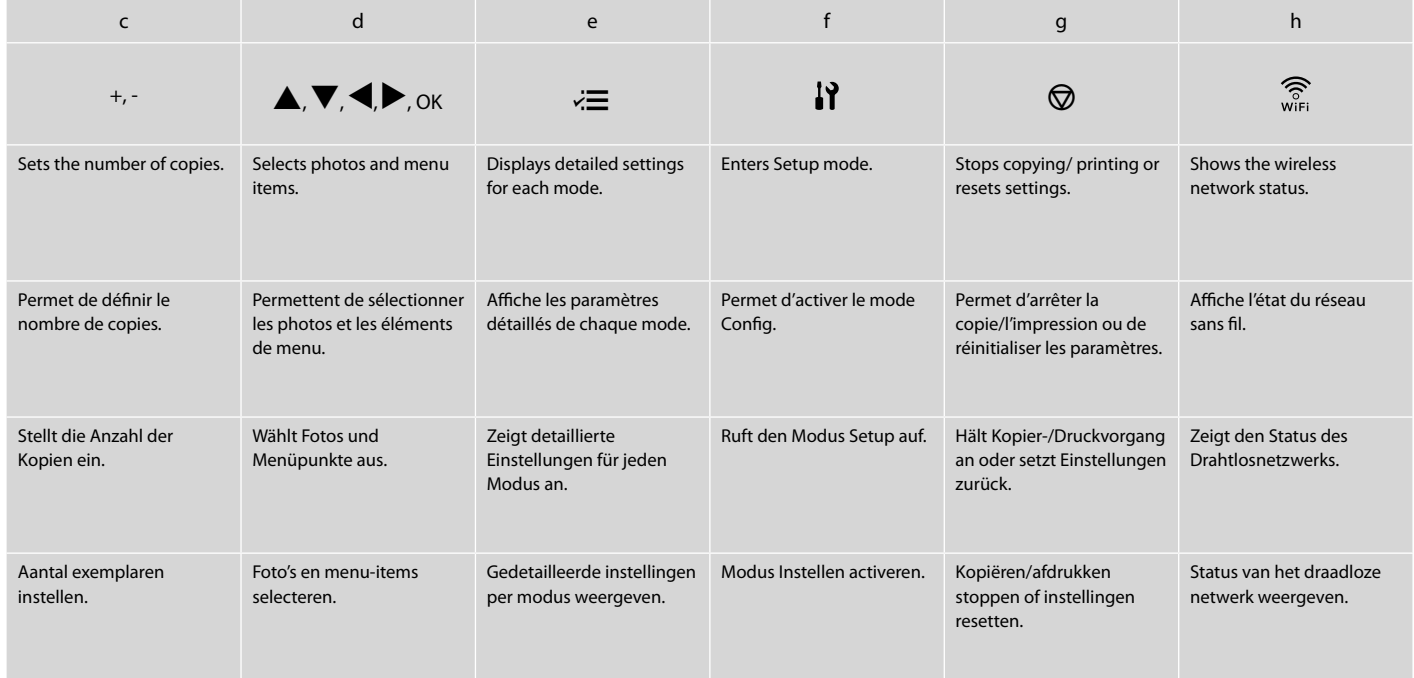

Adjusting the Angle of the LCD Screen Réglage de l'angle de l'écran LCD Einstellen des Stellwinkels der LCD-Anzeige Display verzetten

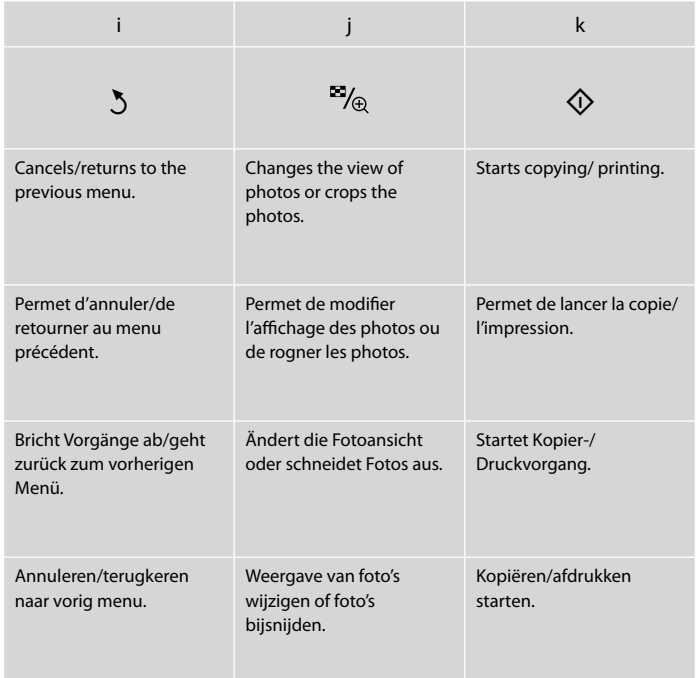

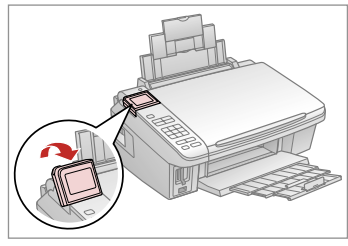

You can raise and adjust the angle of the LCD screen for better viewing. Vous pouvez augmenter et régler l'angle de l'écran LCD pour une meilleure visualisation.

Der Stellwinkel der LCD-Anzeige kann zur besseren Sicht eingestellt werden. Voor een goede leesbaarheid kunt u het display naar wens hoger of lager zetten.

Using the LCD Screen Utilisation de l'écran LCD Verwendung der LCD-Anzeige Display gebruiken

O Print Settings

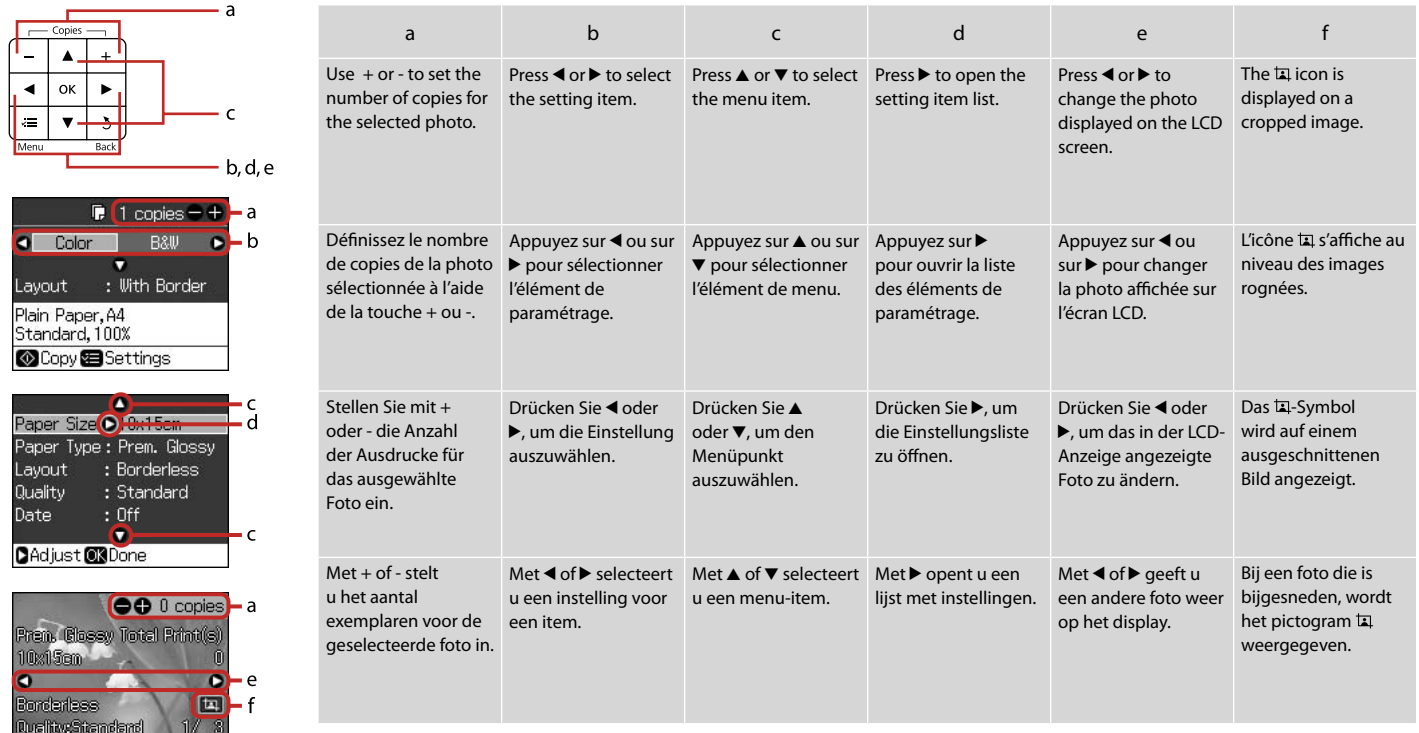

The actual screen display may differ slightly from those shown in this guide.

Les écrans affichés peuvent être légèrement différents de ceux indiqués dans ce guide.

Der tatsächliche Inhalt der LCD-Anzeige kann leicht von dem in dieser Anleitung dargestellten Inhalt abweichen.

Wat u precies op het display ziet, kan licht afwijken van de afbeeldingen in deze handleiding.

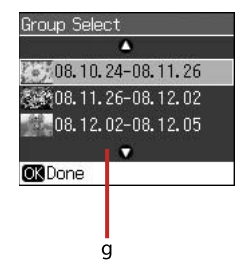

g

When you have more than 999 photos on your memory card, the LCD screen displays a message to let you select a group. Images are sorted by the date they were taken. To select and show images in a group, press ▲ or ▼ to select a group and then press **OK**. To re-select a group, press **}**, **Select Location**, and then select **Group Select**.

Si la carte mémoire contient plus de 999 photos, l'écran LCD affiche un message vous permettant de sélectionner un groupe. Les images sont classées en fonction de la date à laquelle elles ont été prises. Pour sélectionner et afficher des images dans un groupe, appuyez sur  $\triangle$  ou  $\nabla$  de manière à sélectionner un groupe, puis appuyez sur **OK**. Pour sélectionner de nouveau un groupe, appuyez sur , sur **Sélect. empl.**, puis sélectionnez **Sélect. gpe**.

Wenn mehr als 999 Fotos auf der Speicherkarte enthalten sind, wird in der LCD-Anzeige eine Meldung zur Auswahl einer Gruppe angezeigt. Die Fotos werden nach Aufnahmedatum sortiert. Zur Auswahl und Anzeige von Bildern in einer Gruppe, drücken Sie ▲ oder ▼, um eine Gruppe zu wählen und drücken Sie anschließend **OK**. Um eine Gruppe erneut auszuwählen, drücken Sie , **Standort wählen** und wählen Sie dann **Gruppenwahl**.

Als er meer dan 999 foto's op uw geheugenkaart staan, wordt u op het display gevraagd een groep te selecteren. De afbeeldingen worden gesorteerd op opnamedatum. Als u de afbeeldingen in een groep wilt selecteren en weergeven, drukt u op ▲ of ▼ om een groep te selecteren. Druk vervolgens op OK. Als u een groep opnieuw wilt selecteren, drukt u op <sup>19</sup>, Locatie selecteren en selecteert u **Groep sel.**

# Q

After 13 minutes of inactivity, the screen turns black to save energy. Press any button (except  $\circlearrowleft$  **On**) to return the screen to its previous state.

L'écran s'éteint à l'issue de 13 minutes d'inactivité afin d'économiser l'énergie. Appuyez sur n'importe quelle touche (à l'exception de la touche  $\circledcirc$  **On**) pour rétablir l'état antérieur de l'écran.

Wenn innerhalb von 13 Minuten keine Aktivität erfolgt, erlischt der Bildschirm, um Energie zu sparen. Durch Drücken einer beliebigen Taste (mit Ausnahme von P**On**) kehrt der Bildschirm in seinen vorherigen Zustand zurück.

Na 13 minuten inactiviteit wordt het scherm zwart om energie te besparen. Druk op een willekeurige knop (behalve P **On**) om terug te keren naar het laatst weergegeven scherm.

**Handling Media Gestion des supports Handhabung von Medien Media gebruiken**

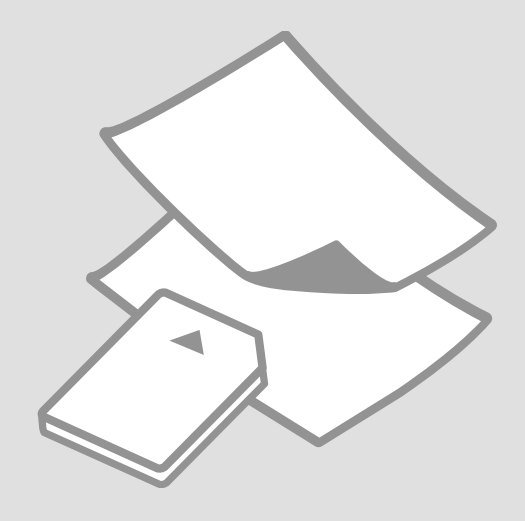

# Selecting Paper Sélection du papier Papier auswählen Papier selecteren

The availability of special paper varies by area.

La disponibilité du papier spécial varie selon les pays.

Die Verfügbarkeit von Spezialpapier variiert je nach Land/Region.

De beschikbaarheid van speciaal papier verschilt per land.

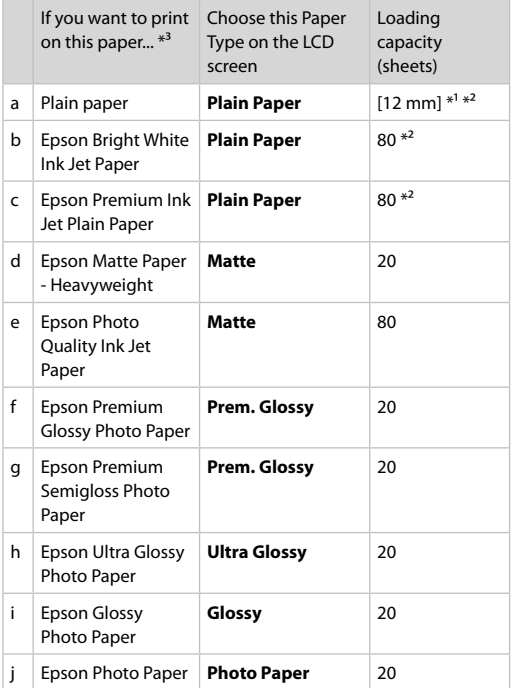

 $*1$  Paper with a weight of 64 to 90 g/m<sup>2</sup>.

- \*2 30 sheets for paper that already has printing on one side.
- \*3 See the table on the right-hand side for the English paper names.

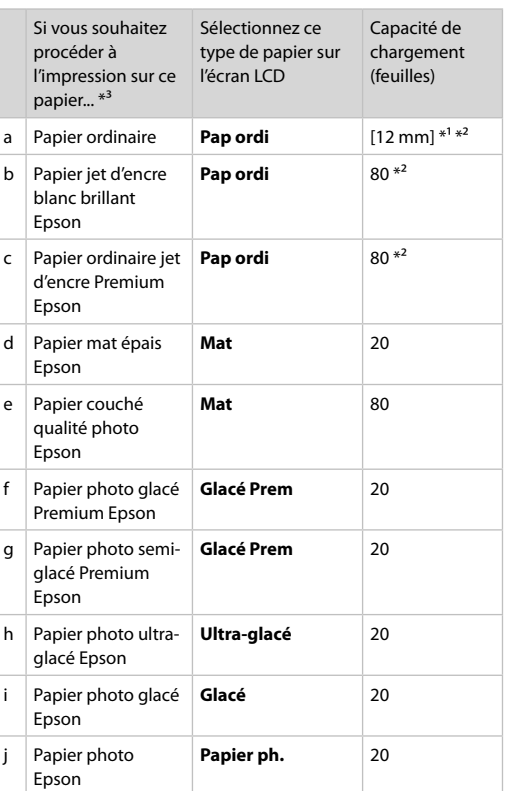

- \*1 Papier dont le grammage est compris entre 64 et 90 g/m².
- \*2 30 feuilles de papier déjà imprimé d'un côté.
- \*3 Reportez-vous au tableau situé sur le côté droit pour les noms de papier français.

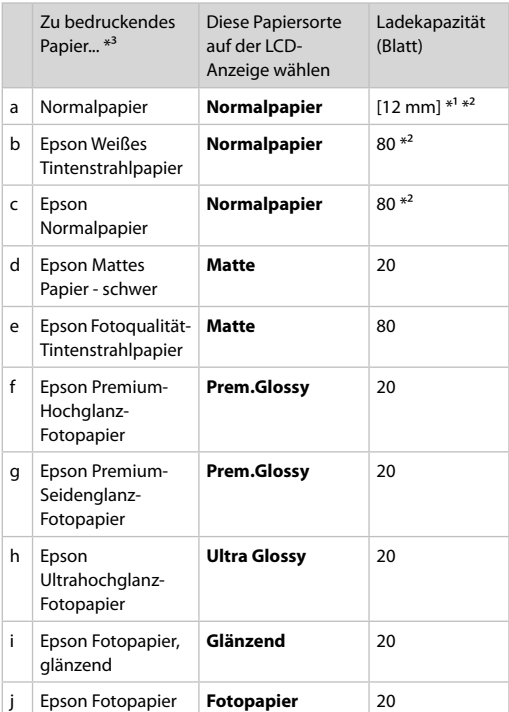

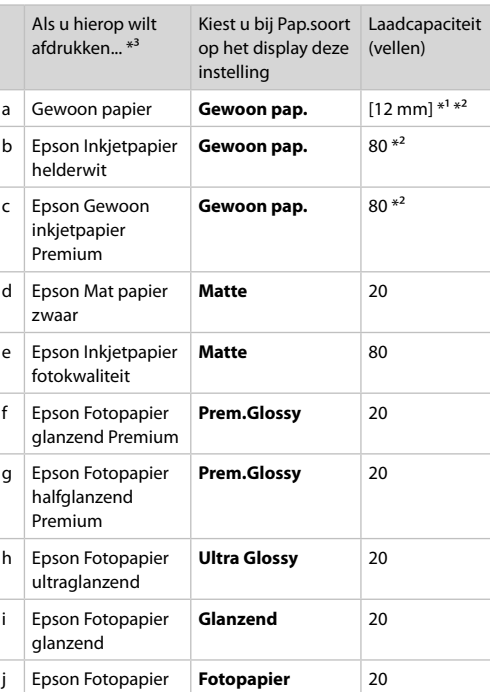

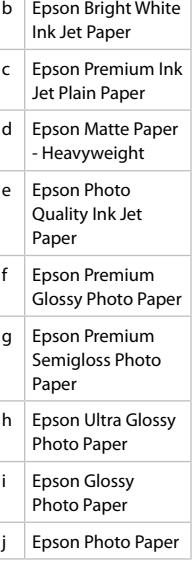

a Plain paper

\*1 Papier mit einem Gewicht von 64 bis 90 g/m².

\*2 30 Blatt bei Papier, das bereits auf einer Seite bedruckt ist.

\*3 Englische Papierbezeichnungen, siehe Tabelle rechts.

\*1 Papier met een gewicht van 64 tot 90 g/m².

\*2 30 vel als het papier aan één zijde is bedrukt.

\*3 Zie de tabel hiernaast (rechts) voor de papiernamen in het Engels.

# Loading Paper Chargement du papier Papier einlegen Papier laden

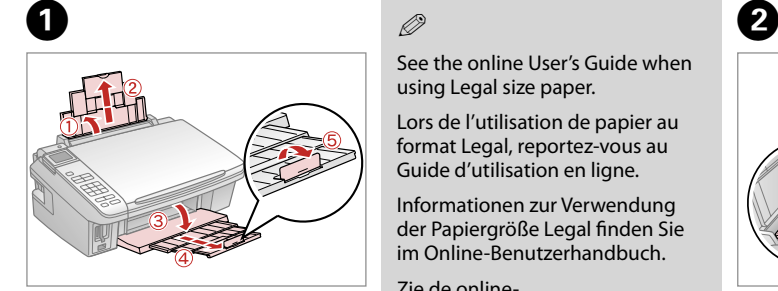

Open and slide out. Ouvrez et dépliez. Öffnen und herausziehen. Openen en uitschuiven.

# Q

See the online User's Guide when using Legal size paper.

Lors de l'utilisation de papier au format Legal, reportez-vous au Guide d'utilisation en ligne.

Informationen zur Verwendung der Papiergröße Legal finden Sie im Online-Benutzerhandbuch.

Zie de online-Gebruikershandleiding bij gebruik van papier van Legal-formaat.

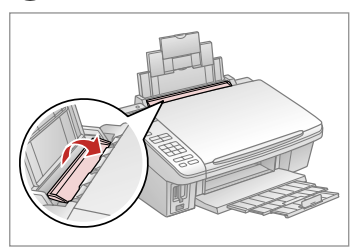

Flip forward. Rabattez vers l'avant. Nach vorne klappen. Naar voren klappen.

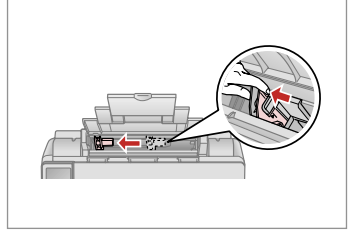

Pinch and slide the edge guide.

Pincez et faites glisser le guide latéral.

Die Papierführungsschiene zusammendrücken und verschieben.

Inknijpen en zijgeleider verschuiven.

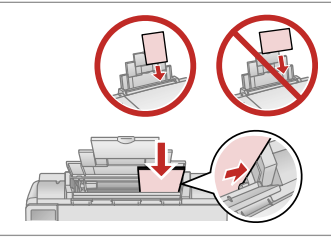

**O** B

Load printable side up.

Chargez le côté imprimable vers le haut.

Mit bedruckbarer Seite nach oben einlegen.

Papier laden met afdrukzijde naar boven.

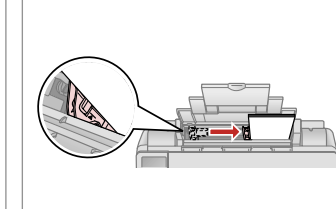

Fit. Réglez. Anp. Passen.

# Q

Do not load paper above the  $\blacktriangleright$  arrow mark inside the edge guide.

Ne chargez pas de papier au-delà du repère en forme de flèche  $\Sigma$  situé à l'intérieur du guide latéral.

Legen Sie Papier nur bis zur Pfeilmarkierung  $\Sigma$  innen an der Kantenführung ein.

Laat het papier niet boven de pijl  $\Sigma$  aan de binnenzijde van de zijgeleider komen.

8

 $6$ 

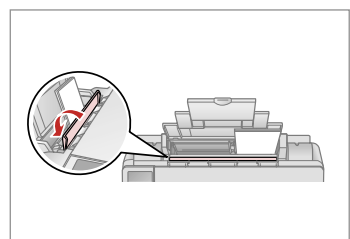

Flip back.

Rabattez.

Nach hinten kl.

Terugklappen.

..........

## Q

Align the edges of the paper before loading.

Alignez les bords du papier avant de le charger.

Vor dem Einlegen des Papiers die Kanten ausrichten.

Maak de randen van het papier mooi recht vóór het laden.

#### Q

Do not use paper with binder holes.

N'utilisez pas de papier perforé. Verwenden Sie kein gelochtes Papier.

Gebruik geen geperforeerd papier.

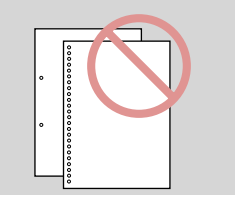

 $-0.00$ 

## Inserting a Memory **contract of the Contract of Contract Contract of Contract Contract Contract Contract Contract Contract Contract Contract Contract Contract Contract Contract Contract Contract Contract Contract Contract** Card

Insertion d'une carte mémoire

Einsetzen einer Speicherkarte

Geheugenkaart plaatsen

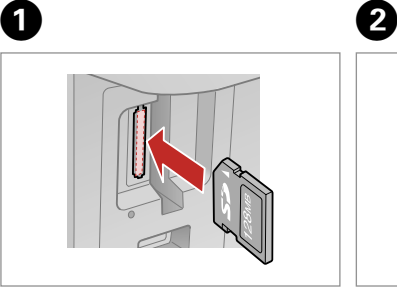

Insert one card at a time. Insérez une carte à la fois. Jeweils nur eine Karte einsetzen. Eén kaart tegelijk plaatsen.

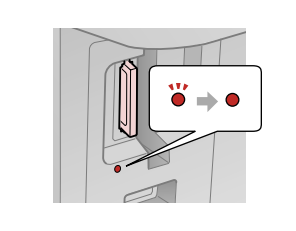

Check the light stays on. Assurez-vous que le voyant reste allumé.

Die Anzeigen müssen leuchten. Kijken of lampje blijft branden.

Do not try to force the card all the way into the slot. It should not be fully inserted.

N'essayez pas d'insérer complètement la carte dans l'emplacement. Elle ne doit pas être insérée complètement.

Versuchen Sie nicht, die Karte mit Gewalt ganz in den Kartenschlitz zu schieben. Sie sollte noch etwas herausstehen.

Probeer de kaart niet helemaal in de sleuf te duwen. De kaart kan er niet helemaal in.

Removing a Memory Card

Retrait d'une carte mémoire

Speicherkarte entfernen

Geheugenkaart

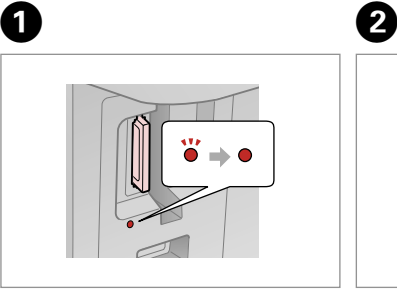

verwijderen **Check the light stays on.** Assurez-vous que le voyant reste allumé. Die Anzeigen müssen leuchten. Kijken of lampje blijft branden.

Remove. Retirez. Entfernen. Verwijderen.

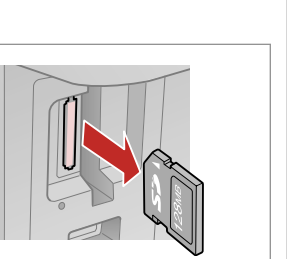

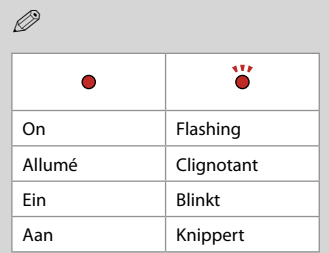

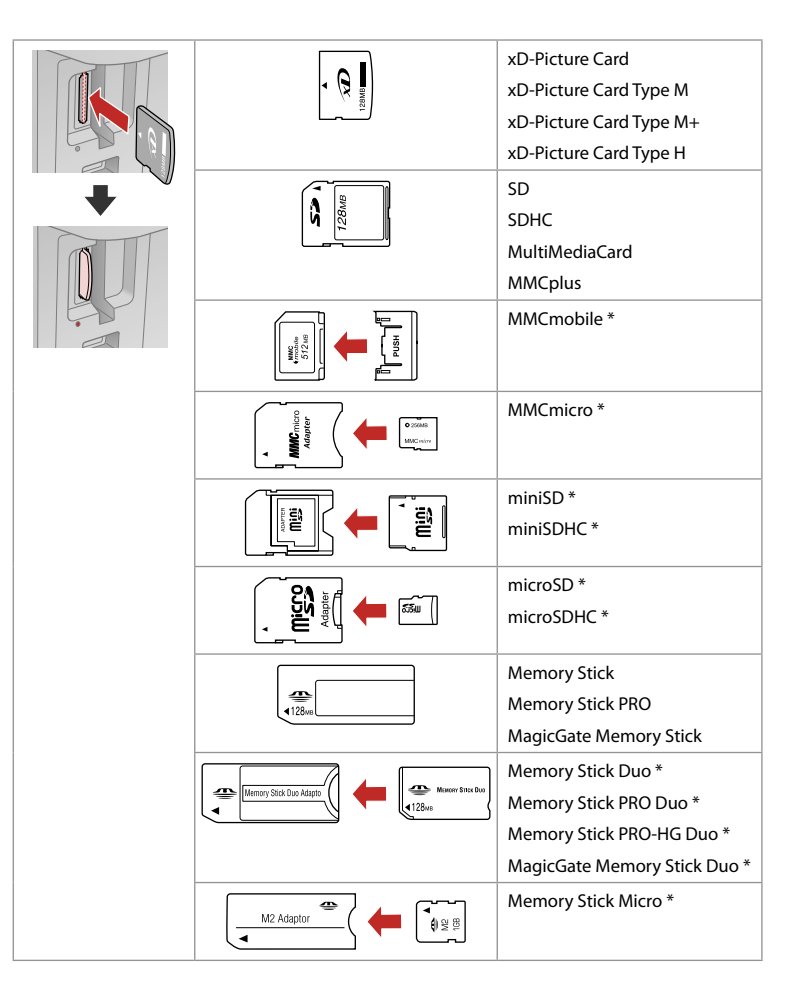

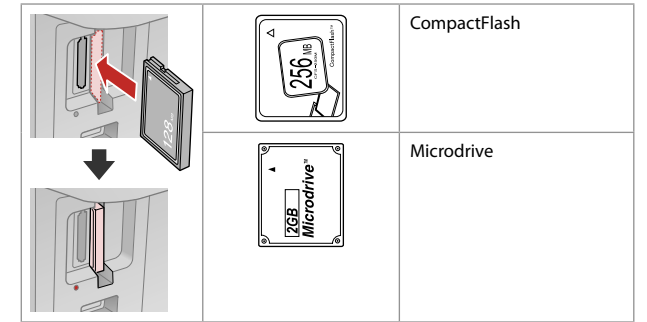

- \*Adapter required
- \*Adaptateur requis
- \*Adapter erforderlich
- \*Adapter nodig

# $\mathbf{q}$

If the memory card needs an adapter then attach it before inserting the card into the slot, otherwise the card may get stuck.

Si la carte mémoire nécessite un adaptateur, installez l'adaptateur avant d'insérer la carte dans l'emplacement, faute de quoi la carte risque de rester coincée.

Wenn für die Speicherkarte ein Adapter erforderlich ist, dann schließen Sie diesen vor dem Einsetzen der Karte an. Ansonsten kann sich die Karte verhaken.

Als de geheugenkaart een adapter nodig heeft, moet u de kaart in de adapter plaatsen voordat u ze samen in de sleuf plaatst. Anders kan de kaart vastraken.

# Placing Originals Mise en place des originaux

Originale einlegen Originelen plaatsen

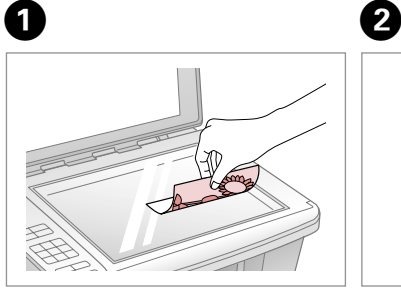

Place face-down horizontally. Placez horizontalement, face vers le bas.

Einlegen (Druckseite nach unten). Horizontaal leggen met de afdrukzijde naar beneden.

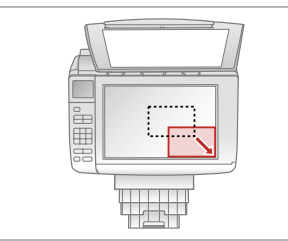

Slide to the corner. Faites glisser vers le coin. In die Ecke schieben. In de hoek schuiven.

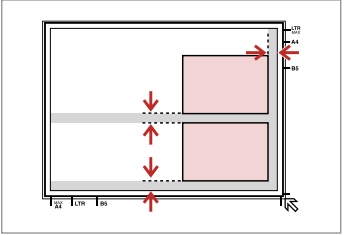

Place photos 5 mm apart. Espacez les photos de 5 mm. Fotos mit 5 mm Abstand einlegen. Foto's 5 mm van elkaar houden.

### Q

You can copy one photo or multiple photos of different sizes at the same time, as long as they are larger than  $30 \times 40$  mm.

Vous pouvez copier une ou plusieurs photos de différentes tailles à la fois (dans la mesure où leur taille est supérieure à  $30 \times 40$  mm).

Sie können gleichzeitig ein Foto oder mehrere Fotos verschiedener Größen kopieren, wenn diese größer als 30 × 40 mm sind.

U kunt een of meer foto's van verschillende formaten tegelijk kopiëren, zolang ze groter zijn dan  $30 \times 40$  mm.

**Copying and Scanning Copie et numérisation Kopieren und Scannen Kopiëren en scannen**

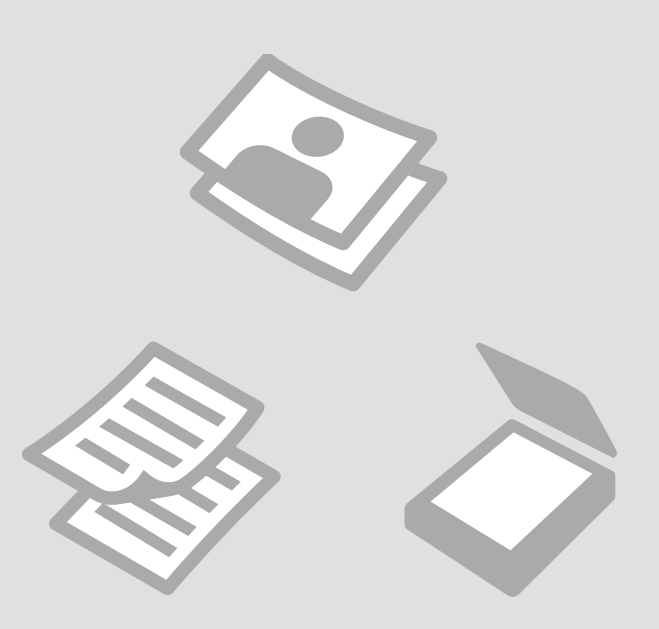

Copying Documents Copie de documents

Dokumente kopieren

Documenten kopiëren

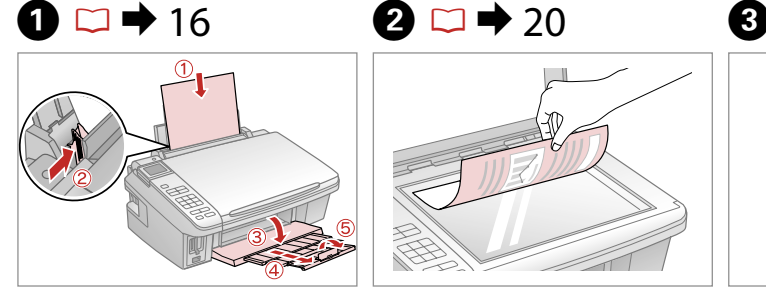

Load paper. Chargez du papier. Papier einlegen. Papier laden.

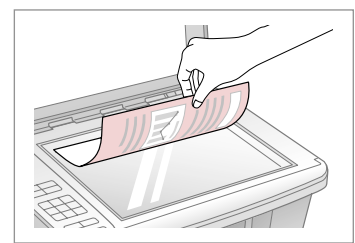

Place original horizontally. Placez l'original horizontalement. Original horizontal einlegen. Origineel horizontaal leggen.

 $\blacksquare$  2 copies  $= +$ 

**O**With Border

 $\blacktriangleright$ 

n

**R&W** 

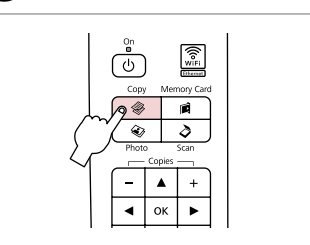

Enter the Copy mode. Activez le mode Copie. Kopieren-Modus wählen. Modus Kopiëren activeren.

 $\boldsymbol{\Theta}$  and  $\boldsymbol{\Theta}$ 

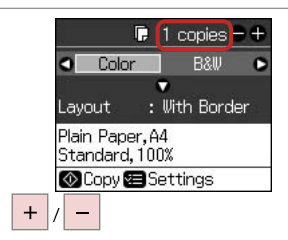

Set the number of copies. Définissez le nombre de copies. Kopienanzahl eingeben. Aantal exemplaren instellen.

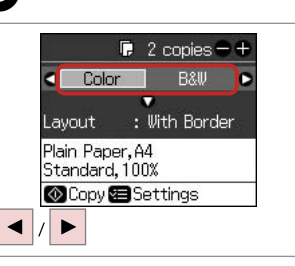

Select a color mode. Sélectionnez un mode de couleur. Farbmodus wählen. Kleurmodus selecteren.

Enter the **Layout** menu. Activez le menu **Dispo**. **Layout**-Menü aufrufen. Menu **Lay-out** openen.

 $Table$ 

Plain Paper, A4

Standard, 100%

 $---$ >

Copy<sup>5</sup> Settings

Lavout

 $\overline{\mathbf{v}}$ 

 $\bullet$   $\bullet$   $\bullet$ 

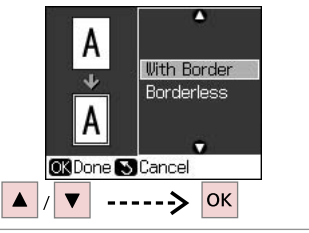

Select setting item.

Sélectionnez un élément de paramétrage.

Einstellung auswählen.

Instelling selecteren.

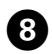

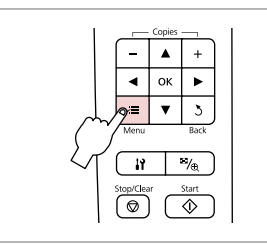

Enter the copy setting menu.

Accédez au menu de paramétrage des copies.

Das Kopiereinstellungsmenü aufrufen.

Menu met kopieerinstellingen openen.

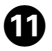

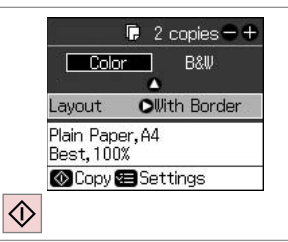

Start copying.

Lancez la copie.

Kopiervorgang starten.

Kopiëren starten.

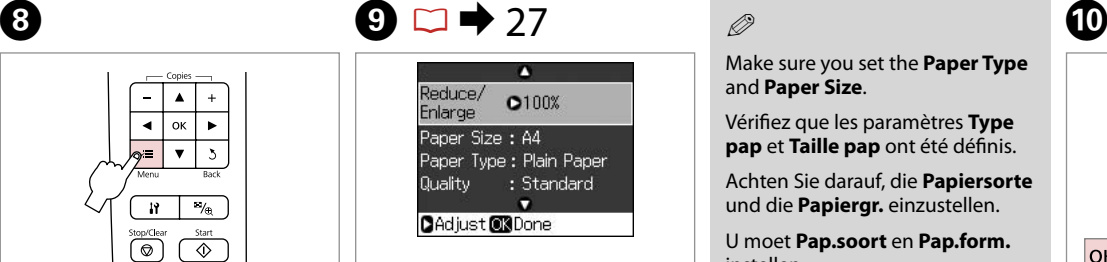

Select the appropriate copy settings. Sélectionnez les paramètres de copie adaptés.

Die geeigneten Kopiereinstellungen wählen.

Gewenste kopieerinstellingen selecteren.

# Q

Make sure you set the **Paper Type** and **Paper Size**.

Vérifiez que les paramètres **Type pap** et **Taille pap** ont été définis.

Achten Sie darauf, die **Papiersorte** und die **Papiergr.** einzustellen.

U moet **Pap.soort** en **Pap.form.** instellen.

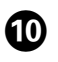

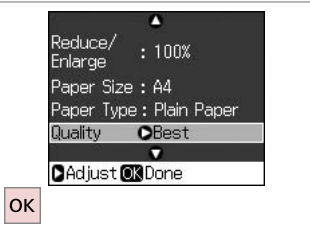

Finish the settings. Finalisez les paramètres. Einstellungen beenden. Instellingen voltooien.

Copying Photos Copie de photos Fotos kopieren Foto's kopiëren

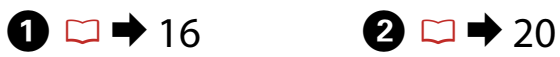

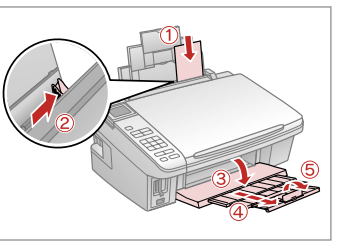

Load photo paper. Chargez du papier photo. Fotopapier einlegen. Fotopapier laden.

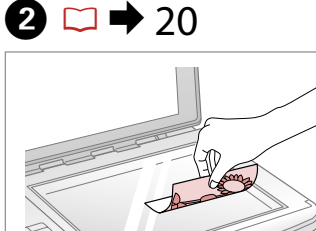

Place photo(s) horizontally. Placez la ou les photos horizontalement. Foto(s) horizontal auflegen. Foto's horizontaal leggen.

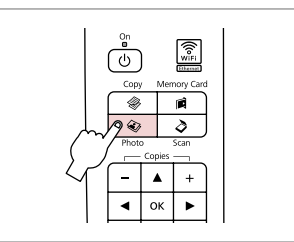

Enter the Photo mode. Activez le mode Photo. Foto-Modus wählen. Modus Foto activeren.

C

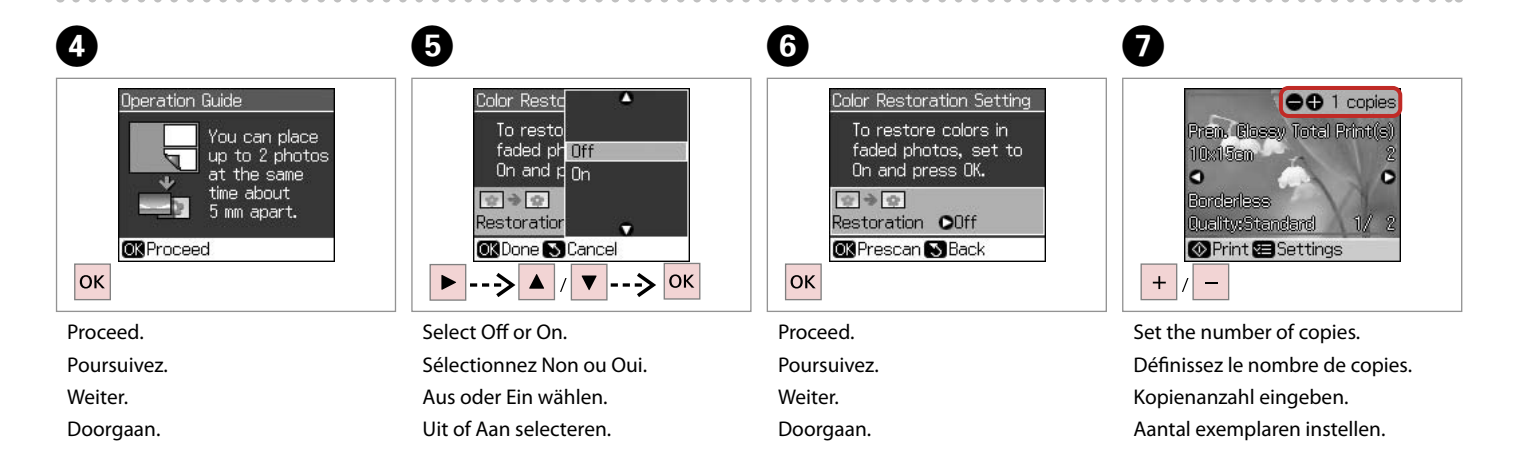

You can crop and enlarge your photo. Press  $\frac{m}{2}$  and make the settings.

Vous pouvez rogner et agrandir la photo. Appuyez sur  $\frac{m}{2}$  et définissez les paramètres.

Sie können das Foto zuschneiden und vergrößern. Drücken Sie <sup>E7</sup>/® und stellen Sie das Foto ein.

U kunt de foto bijsnijden en vergroten. Druk op  $\mathbb{Z}_p$  en geef de instellingen op.

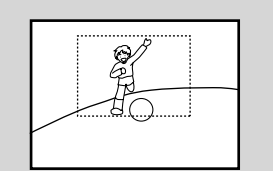

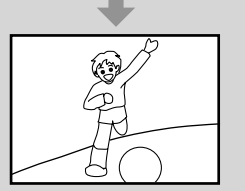

# Q

If you scanned two photos, repeat step **O** for the second photo.

Si vous numérisez deux photos, répétez l'étape G pour la deuxième photo.

Wenn Sie zwei Fotos gescannt haben, wiederholen Sie Schritt G für das zweite Foto.

Als u twee foto's hebt gescand, moet u stap G herhalen voor de tweede foto.

 $\mathbf{8}$ 

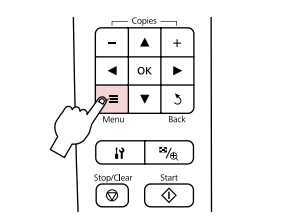

Enter the print setting menu.

Accédez au menu de paramétrage des impressions.

Õ

Das Druckeinstellungsmenü aufrufen.

Menu met afdrukinstellingen openen.

# $\bigcirc$   $\Box$   $\rightarrow$  27

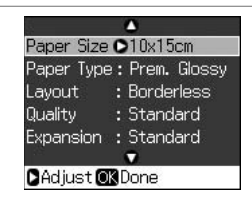

Select the appropriate print settings.

Sélectionnez les paramètres d'impression adaptés.

Geeignete Druckeinstellungen wählen.

Gewenste afdrukinstellingen selecteren.

Q

Make sure you set the **Paper Type** and **Paper Size**.

Vérifiez que les paramètres **Type pap** et **Taille pap** ont été définis.

Achten Sie darauf, die **Papiersorte** und die **Papiergr.** einzustellen.

U moet **Pap.soort** en **Pap.form.** instellen.

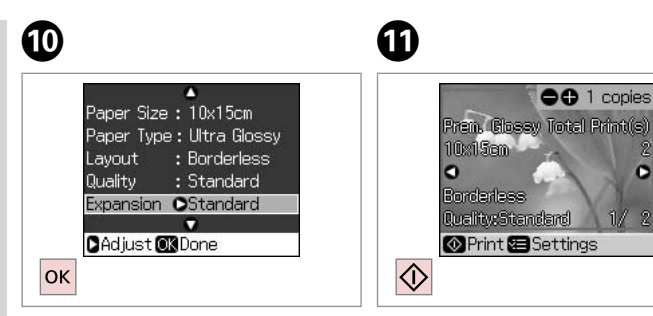

Finish the settings. Finalisez les paramètres. Einstellungen beenden. Instellingen voltooien.

Start copying. Lancez la copie. Kopiervorgang starten. Kopiëren starten.

# Scan to a Computer Numérisation vers un ordinateur

Scannen auf einen Computer

Scannen en opslaan op een computer

C

Make sure you have installed software for this printer on your computer and connected following the instructions on the Start Here Poster.

Vérifiez que le logiciel de l'imprimante est installé sur l'ordinateur et que la connexion a été effectuée conformément aux instructions de l'affichage Démarrez ici.

Stellen Sie sicher, dass die Software für diesen Drucker auf dem Computer installiert und dass er entsprechend den Hinweisen auf dem Poster "Hier starten" angeschlossen ist.

U moet software voor deze printer op uw computer hebben geïnstalleerd en de apparatuur hebben aangesloten volgens de instructies op de poster Hier beginnen.

# $\oslash$   $\oslash$   $\oslash$

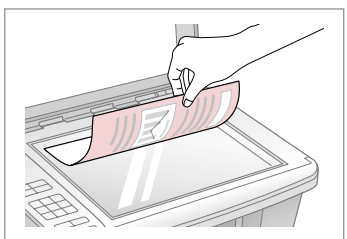

Place original horizontally. Placez l'original horizontalement. Original horizontal einlegen. Origineel horizontaal leggen.

B

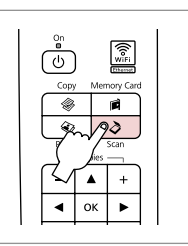

Enter the Scan mode. Activez le mode Num. Rufen Sie den Scannen-Modus auf. Modus Scannen activeren.

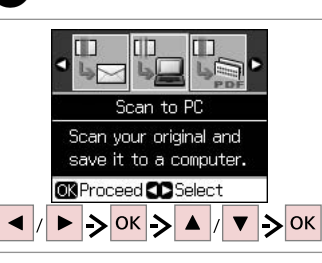

Select an item and then a PC.

Sélectionnez un élément, puis un ordinateur PC.

Ein Element und dann einen PC wählen.

Item en vervolgens computer selecteren.

### Q

After selecting a PC, your computer's scanning software automatically starts scanning. For details, see the online User's Guide.

Une fois un ordinateur PC sélectionné, le logiciel de numérisation de l'ordinateur lance automatiquement la numérisation. Pour plus de détails, reportez-vous au Guide d'utilisation en ligne.

Nach der PC-Auswahl startet das Scanprogramm auf dem Computer das Scannen automatisch. Weitere Informationen dazu, siehe Online-Benutzerhandbuch.

Na het selecteren van een computer begint de scansoftware van de computer automatisch met scannen. Zie de online-Gebruikershandleiding voor meer informatie.

# Menu List Liste des menus Menüliste Menu's

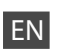

## $\quadotimes \n$  Copy Mode

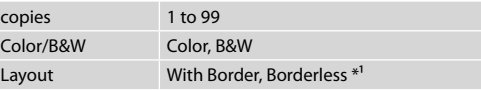

#### $\times\equiv$  Print settings

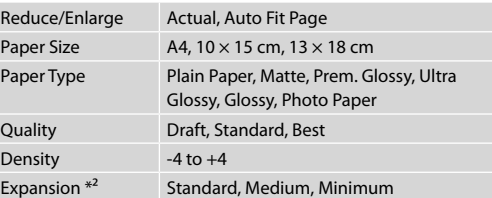

# **W** Photo Mode

 $x \equiv$  Print settings

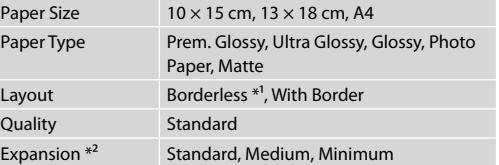

- \*1 Your image is slightly enlarged and cropped to fill the sheet of paper. Print quality may decline in the top and bottom areas of the printout, or the area may be smeared when printing.
- \*2 Select the amount the image is expanded when printing Borderless photos.

# $\delta$  Scan mode

Scan to PC, Scan to PDF, Scan to Email

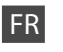

### <sup><sup>◆</sup> Mode Copie</sup>

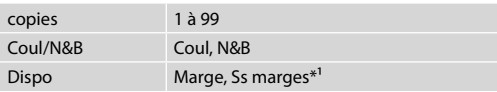

#### $\vec{v}$  Paramètres d'impression

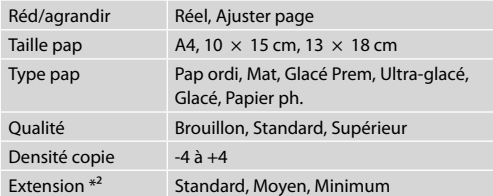

#### Mode Photo  $\times\equiv$  Paramètres d'impression

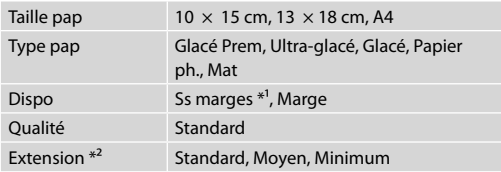

- \*1 L'image est légèrement agrandie et rognée de manière à remplir la feuille de papier. La qualité d'impression peut être amoindrie dans le haut et le bas de la page imprimée. Ces zones peuvent également être tachées lors de l'impression.
- \*2 Déterminez le degré d'agrandissement de l'image lors de l'impression de photos sans marges.

# $\delta$  Mode Num

Num vers PC, Num vers PDF, Num vers email

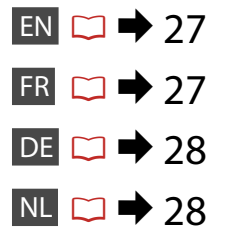

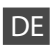

### <sup><sup>◆</sup>Kopieren-Mode</sup>

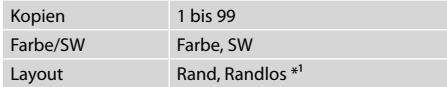

#### $\times\equiv$  Druckeinstellungen

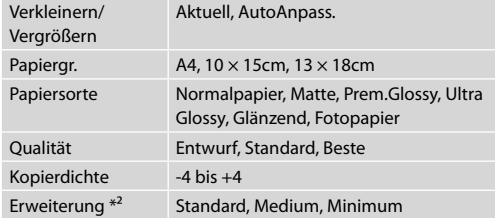

# **S**Foto-Modus

**ZE** Druckeinstellungen

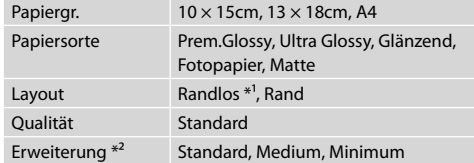

- \*1 Ein Bild wird leicht vergrößert und zugeschnitten, um die Seite auszufüllen. Die Druckqualität kann im oberen und unteren Bereich des Ausdrucks nachlassen oder die Tinte kann während des Druckvorgangs verschmieren.
- \*2 Wählen Sie den Umfang, um den das Bild beim randlosen Fotodruck erweitert wird.

# $\delta$  Scannen-Modus

Scan-to-PC, Scan-to-PDF, Scan-to-Email

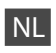

#### **W** Modus Kopiëren

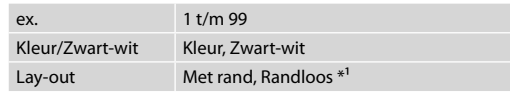

#### $\times\equiv$  Afdrukinstellingen

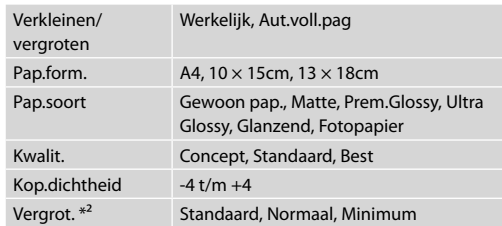

# **W** Modus Foto

 $x \equiv$  Afdrukinstellingen

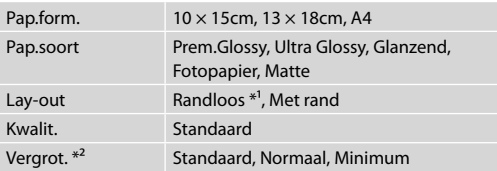

- \*1 De afbeelding wordt iets vergroot en bijgesneden, zodat het hele vel papier wordt gevuld. De afdrukkwaliteit kan minder zijn aan de boven- en onderkant van de afdruk, of deze gedeelten kunnen vegen vertonen.
- \*2 Selecteer hoe sterk de afbeelding moet worden vergroot bij het afdrukken van randloze foto's.

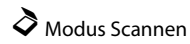

Scannen > pc, Scannen > PDF, Scannen > e-mail

**Printing from a Memory Card Impression à partir d'une carte mémoire Von der Speicherkarte drucken Afdrukken vanaf een geheugenkaart**

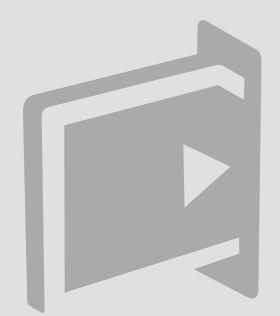

Printing Photos Impression de photos Fotos drucken Foto's afdrukken

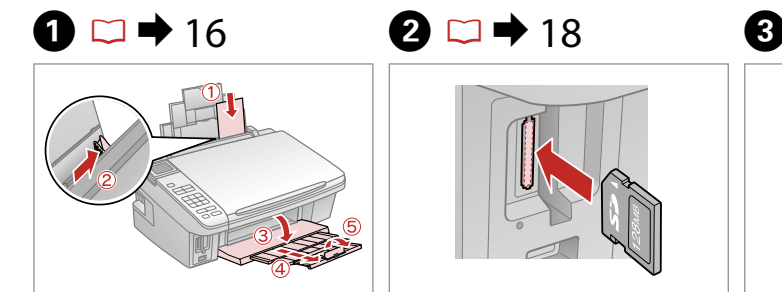

Load photo paper. Chargez du papier photo. Fotopapier einlegen. Fotopapier laden.

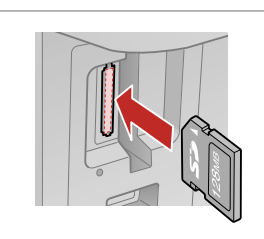

Insert a memory card. Insérez une carte mémoire. Speicherkarte einsetzen. Geheugenkaart plaatsen.

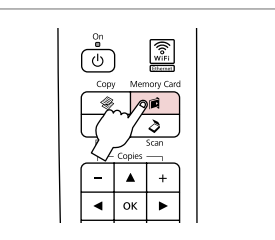

Enter the Memory Card mode. Activez le mode Carte mém. Speicherkarte-Modus wählen. Modus Geheugenkaart activeren.

 $\boldsymbol{\Theta}$  and  $\boldsymbol{\Theta}$ 

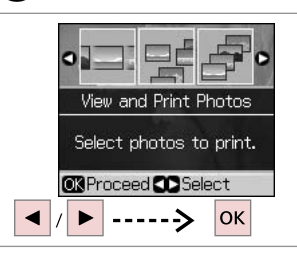

Select **View and Print Photos**. Sélectionnez **Aff. et impr. Fotos zeigen/drucken** wählen. **Weergeven en afdr.** selecteren.

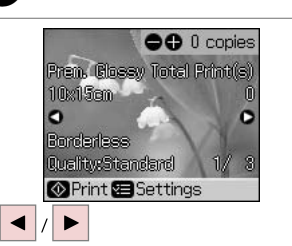

Select a photo. Sélectionnez une photo. Foto auswählen. Foto selecteren.

# Q

You can crop and enlarge your photo. Press  $\frac{m}{2}$  and make the settings.

Vous pouvez rogner et agrandir la photo. Appuyez sur  $\frac{m}{2}$  et définissez les paramètres.

Sie können das Foto zuschneiden und vergrößern. Drücken Sie <sup>E7</sup>/® und stellen Sie das Foto ein.

U kunt de foto bijsnijden en vergroten. Druk op  $\dot{P}_{\text{Q}}$  en geef de instellingen op.

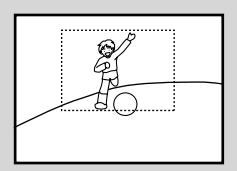

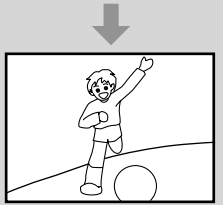

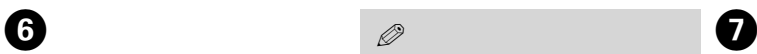

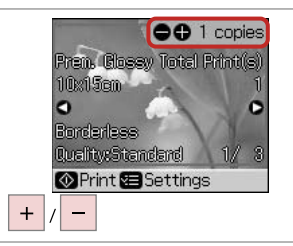

Set the number of copies. Définissez le nombre de copies. Kopienanzahl eingeben. Aantal exemplaren instellen.

To select more photos, repeat steps  $\mathbf{\Theta}$  and  $\mathbf{\Theta}$ .

Répétez les étapes  $\Theta$  et  $\Theta$  pour sélectionner d'autres photos.

Um weitere Fotos auszuwählen, die Schritte **D** und **O** wiederholen.

Herhaal stap  $\Theta$  en  $\Theta$  als u nog meer foto's wilt selecteren.

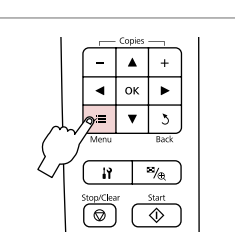

 $\Box$   $\rightarrow$  36

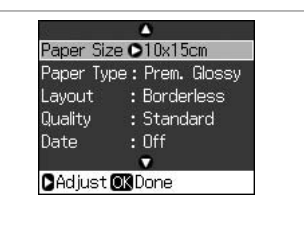

Enter the print setting menu.

Accédez au menu de paramétrage des impressions.

Das Druckeinstellungsmenü aufrufen.

Menu met afdrukinstellingen openen.

Select the appropriate print settings.

Sélectionnez les paramètres d'impression adaptés.

Geeignete Druckeinstellungen wählen.

Gewenste afdrukinstellingen selecteren.

# Q

Make sure you set the **Paper Type** and **Paper Size**.

Vérifiez que les paramètres **Type pap** et **Taille pap** ont été définis.

Achten Sie darauf, die **Papiersorte** und die **Papiergr.** einzustellen.

U moet **Pap.soort** en **Pap.form.** instellen.

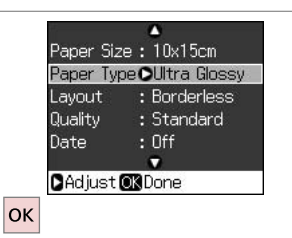

Finish the settings. Finalisez les paramètres. Einstellungen beenden. Instellingen voltooien.

Start printing. Lancez l'impression. Druckvorgang starten. Afdrukken starten.

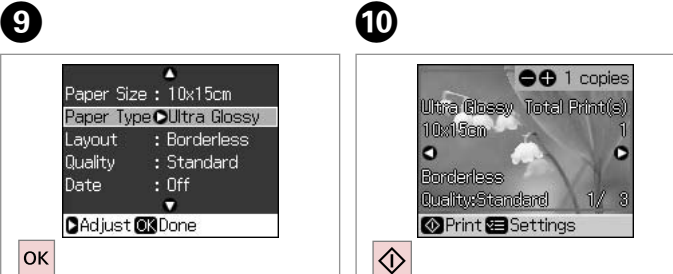

# Printing from an Index Sheet

Impression à partir d'une feuille d'index

Drucken von einem Indexblatt

Afdrukken vanaf een index

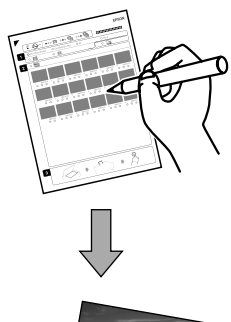

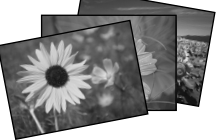

You can print photos using an A4 index sheet. First print an index sheet, mark the photos that you want to print, and then scan the index sheet to print your photos.

Vous pouvez imprimer des photos à l'aide d'une feuille d'index de format A4. Commencez par imprimer une feuille d'index, repérez les photos que vous souhaitez imprimer et numérisez la feuille d'index pour imprimer les photos.

Sie können Fotos mit Hilfe eines A4-Indexblattes drucken. Drucken Sie dazu zuerst das Indexblatt, markieren die Fotos, die Sie drucken möchten, und scannen Sie dann das Indexblatt zum Drucken der Fotos ein.

U kunt foto's afdrukken met behulp van een A4-index. Druk eerst een index af, markeer daarop de foto's die u wilt afdrukken en scan de index om de gewenste foto's af te drukken.

# $\mathbf{O} \Box$   $\blacktriangleright$  16

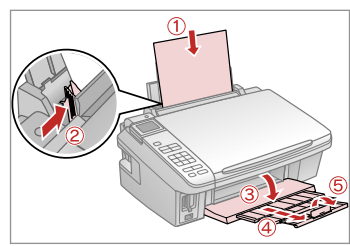

Load A4-size plain paper.

Chargez du papier ordinaire de format A4.

A4-Normalpapier einlegen.

Gewoon A4-papier plaatsen.

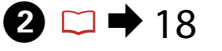

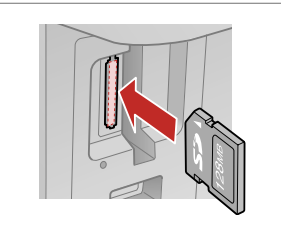

Insert a memory card. Insérez une carte mémoire. Speicherkarte einsetzen. Geheugenkaart plaatsen.

![](_page_31_Picture_19.jpeg)

 $\bullet$   $\bullet$   $\bullet$ 

Enter the Memory Card mode. Activez le mode Carte mém. Speicherkarte-Modus wählen. Modus Geheugenkaart activeren. Select **Print Index Sheet**. Sélectionnez **Imp feuille index**. **Indexblatt drucken** wählen. **Index afdrukken** selecteren.

**Print Index Sheet** Print an index sheet, then select photos to print. **OR**Proceed **CO** Select

**OK** 

![](_page_32_Picture_0.jpeg)

![](_page_32_Picture_1.jpeg)

![](_page_32_Picture_196.jpeg)

 $\boldsymbol{\Theta}$ 

Make sure **Select** is highlighted.

Veillez à ce que l'option **Sélec.** soit mise en surbrillance.

Darauf achten, dass **Auswählen** markiert ist.

**Select.** selecteren.

![](_page_32_Picture_7.jpeg)

Print the index sheet. Imprimez la feuille d'index. Indexblatt drucken. Index afdrukken.

 $\overline{\phantom{a}}$ 

Print Photos from Index

ы **OR Confirm & Back** 

OLatest 30

 $|\Diamond$ 

Print Index Sheet

Select

Sheet

 $\bm{O}$ 

lok

![](_page_32_Picture_9.jpeg)

Check  $\blacktriangle$  aligns with the corner of the sheet. Vérifiez que le repère  $\triangle$  est aligné sur le coin de la feuille. Sicherstellen, dass  $\blacktriangle$  mit der Indexblattecke ausgerichtet ist.  $\blacktriangle$  in de hoek plaatsen.

Select a paper size. Sélectionnez une taille de papier. Papiergröße auswählen. Papierformaat selecteren.

Select border or borderless. Sélectionnez une impression avec ou

sans marges.

Rand oder randlos wählen.

Met of zonder rand selecteren.

EPSON

![](_page_33_Figure_0.jpeg)

![](_page_33_Figure_1.jpeg)

Select to print with a date stamp.

Sélectionnez une impression avec ou sans horodatage.

Auswählen, um einen Datumsstempel hinzuzufügen.

Selecteren of een datumstempel moet worden afgedrukt.

![](_page_33_Picture_6.jpeg)

Select the number of copies. Indiquez le nombre de copies. Anzahl der Kopien auswählen. Aantal exemplaren selecteren.

![](_page_33_Picture_8.jpeg)

Place the index sheet face-down. Placez la feuille d'index face à imprimer vers le bas.

Indexblatt mit der Druckseite nach unten einlegen.

Index met afdrukzijde naar beneden plaatsen.

![](_page_33_Picture_12.jpeg)

Load photo paper. Chargez du papier photo. Fotopapier einlegen. Fotopapier laden.

 $\bf \Phi$ 

![](_page_33_Picture_15.jpeg)

Print photos from the index sheet.

Imprimez les photos à partir de la feuille d'index.

Fotos vom Indexblatt drucken.

Foto's van index afdrukken.

### Q

12

You can print photos on Ultra Glossy Photo Paper, Premium Glossy Photo Paper, or Premium Semigloss Photo Paper.

ß

Vous pouvez imprimer les photos sur du papier Ultra Glossy Photo Paper (Papier photo ultra-glacé), Premium Glossy Photo Paper (Papier photo glacé Premium) ou Premium Semigloss Photo Paper (Papier photo semiglacé Premium).

Sie können Fotos auf Ultra Glossy Photo Paper (Ultrahochglanz-Fotopapier), Premium Glossy Photo Paper (Premium-Hochglanz-Fotopapier), oder Premium Semigloss Photo Paper (Premium-Seidenglanz-Fotopapier) drucken.

U kunt foto's afdrukken op Ultra Glossy Photo Paper (Fotopapier ultraglanzend), Premium Glossy Photo Paper (Fotopapier glanzend Premium) en Premium Semigloss Photo Paper (Fotopapier halfglanzend Premium).

# Printing from a USB Flash Drive

Impression à partir d'une clé USB à mémoire Flash

Drucken von einem USB-Flashlaufwerk

Afdrukken vanaf een USB-stick

![](_page_34_Picture_4.jpeg)

Load photo paper. Chargez du papier photo. Fotopapier einlegen. Fotopapier laden.

![](_page_34_Picture_248.jpeg)

Remove. Retirez. Entfernen. Verwijderen.

![](_page_34_Picture_8.jpeg)

Insert a USB flash drive. Insérez une clé USB à mémoire Flash. Setzen Sie ein USB-Flashlaufwerk ein. USB-stick plaatsen.

 $\overline{a}$ 

![](_page_34_Figure_11.jpeg)

Enter the Memory Card mode. Activez le mode Carte mém. Speicherkarte-Modus wählen. Modus Geheugenkaart activeren.

### Q

After step  $\bullet$ , follow the steps for memory card printing.  $\Box \rightarrow 30.32$ 

Après l'étape D, suivez les étapes de la procédure d'impression à partir d'une carte mémoire.  $\Box$  30, 32

Führen Sie im Anschluss an Schritt D die Schritte zum Drucken von einer Speicherkarte aus.  $\Box$   $\rightarrow$  30, 32

Volg na stap **O** de stappen voor het afdrukken vanaf een geheugenkaart.  $□$  → 30, 32

### Q

The media format should be compatible with the media format on the memory card.

Le format du support doit être compatible avec le format du support de la carte mémoire.

Das Medienformat sollte mit dem Medienformat auf der Speicherkarte kompatibel sein.

De bestandsindeling moet compatibel zijn met de bestandsindeling op geheugenkaarten.

# Menu List Liste des menus Menüliste Menu's

![](_page_35_Picture_1.jpeg)

![](_page_35_Picture_2.jpeg)

Memory Card Mode

![](_page_35_Picture_289.jpeg)

#### $\times\equiv$  Print settings

![](_page_35_Picture_290.jpeg)

- \*1 Your image is slightly enlarged and cropped to fill the sheet of paper. Print quality may decline in the top and bottom areas of the printout, or the area may be smeared when printing.
- \*2 Select the amount the image is expanded when printing Borderless photos.
- \*3 Select On to increase the print speed. Select Off to improve the print quality (but your photos print more slowly).

![](_page_35_Picture_10.jpeg)

# Mode Carte mém.

![](_page_35_Picture_291.jpeg)

#### $x \equiv$  Paramètres d'impression

![](_page_35_Picture_292.jpeg)

- \*1 L'image est légèrement agrandie et rognée de manière à remplir la feuille de papier. La qualité d'impression peut être amoindrie dans le haut et le bas de la page imprimée. Ces zones peuvent également être tachées lors de l'impression.
- \*2 Déterminez le degré d'agrandissement de l'image lors de l'impression de photos sans marges.
- \*3 Sélectionnez Oui pour augmenter la vitesse d'impression. Sélectionnez Non pour améliorer la qualité d'impression (et réduire la vitesse d'impression des photos).
## $\blacksquare$  Speicherkarte-Mode

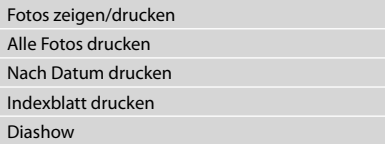

#### $\times\equiv$  Druckeinstellungen

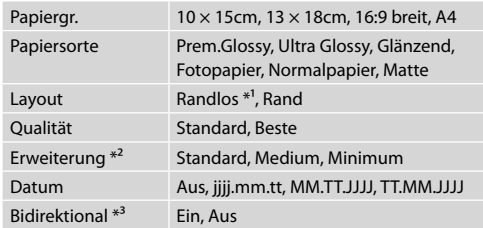

- \*1 Ein Bild wird leicht vergrößert und zugeschnitten, um die Seite auszufüllen. Die Druckqualität kann im oberen und unteren Bereich des Ausdrucks nachlassen oder die Tinte kann während des Druckvorgangs verschmieren.
- \*2 Wählen Sie den Umfang, um den das Bild beim randlosen Fotodruck erweitert wird.
- \*3 Wählen Sie Ein, um die Druckgeschwindigkeit zu erhöhen. Wählen Sie Aus, um die Druckqualität zu verbessern (die Fotos werden langsamer gedruckt).

## NL

## C Modus Geheugenkaart

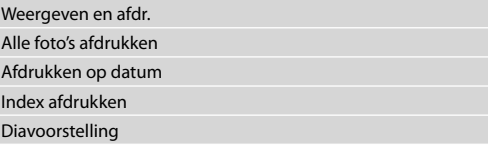

#### $\times\equiv$  Afdrukinstellingen

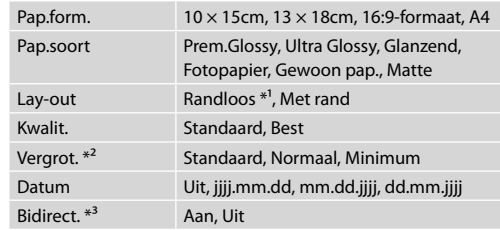

- \*1 De afbeelding wordt iets vergroot en bijgesneden, zodat het hele vel papier wordt gevuld. De afdrukkwaliteit kan minder zijn aan de boven- en onderkant van de afdruk, of deze gedeelten kunnen vegen vertonen.
- \*2 Selecteer hoe sterk de afbeelding moet worden vergroot bij het afdrukken van randloze foto's.
- \*3 Selecteer Aan om de afdruksnelheid te verhogen. Selecteer Uit om de afdrukkwaliteit te verbeteren (uw foto's worden langzamer afgedrukt).

**Setup Mode (Maintenance) Mode Config (Maintenance) Setup-Modus (Wartung) Modus Instellen (Onderhoud)**

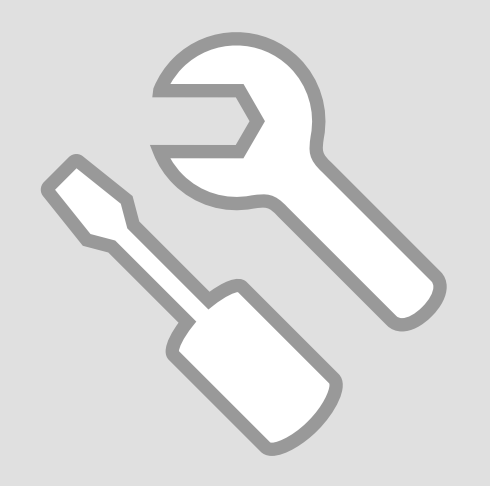

## Checking the Ink Cartridge Status

Vérification de l'état de la cartouche d'encre

Status der Tintenpatronen prüfen

Cartridgestatus controleren

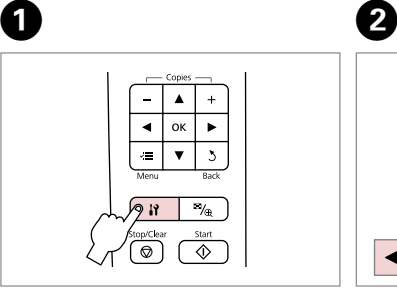

Enter the Setup mode. Activez le mode Config. Setup-Modus wählen. Modus Instellen activeren. Select **Ink Levels**. Sélectionnez **État ctche**. **Füllstände** wählen. **Inktniveau** selecteren.

 $\blacktriangleright$ 

Ink Levels

replace ink cartridges.

Check ink levels or

**OB**Proceed **CO** Select

 $---$ >

OK

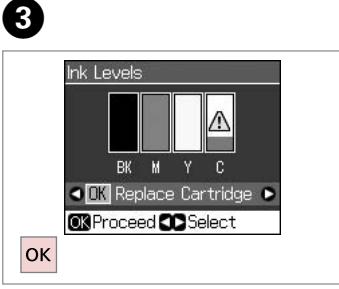

Finish. Terminez. Beenden.

Voltooien.

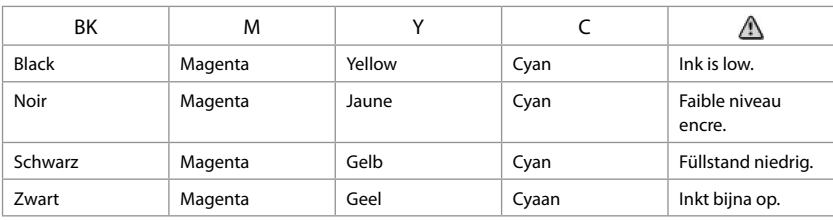

#### Q

On the screen in step  $\bigcirc$ , you can select to replace ink cartridges even if they are not expended. You can also start this operation by entering F Setup mode, **Maintenance**, and then **Cartridge Replacement**. See the instructions on replacing ink cartridges.  $\Box \rightarrow 56$ 

Sur l'écran de l'étape <sup>3</sup>. Vous pouvez choisir de remplacer des cartouches d'encre qui ne sont pas vides. Vous pouvez également démarrer cette opération en activant le mode F Config, en sélectionnant **Maintenance**, puis **Rempl. cartouche**. Reportez-vous aux instructions relatives au remplacement des cartouches d'encre.  $\Box \rightarrow 56$ 

Im Bildschirm in Schritt C können Sie wählen, eine Tintenpatrone auszuwechseln, auch wenn diese noch nicht verbraucht ist. Diese Prozedur können Sie auch einleiten, indem Sie II Setup-Modus, Wartung und anschließend **Ersetzen der Patrone** wählen. Siehe Anleitung zum Auswechseln von Tintenpatronen.  $\Box \rightarrow 56$ 

In het scherm van stap C kunt u aangeven dat u een nog niet opgebruikte cartridge wilt vervangen. U kunt deze taak ook starten als volgt: activeer de modus *i*f Instellen gevolgd door **Onderhoud** en **Cartridge vervangen**. Zie de instructies voor het vervangen van cartridges.  $\Box \rightarrow 56$ 

## Q

Epson cannot guarantee the quality or reliability of non-genuine ink. If non-genuine ink cartridges are installed, the ink cartridge status may not be displayed.

Epson ne peut garantir la qualité ou la fiabilité des encres non d'origine. Si des encres non d'origine sont installées, il est possible que leur état ne s'affiche pas.

Epson kann die Qualität und Zuverlässigkeit von Tinte von Drittanbietern nicht garantieren. Wenn keine Original-Tintenpatronen installiert sind, wird der Tintenpatronenstatus möglicherweise nicht angezeigt.

De kwaliteit of betrouwbaarheid van niet-originele inkt kan niet door Epson worden gegarandeerd. Als niet-originele cartridges zijn geïnstalleerd, wordt de cartridgestatus mogelijk niet weergegeven.

## Checking/Cleaning the Print Head

Vérification/ nettoyage de la tête d'impression

Druckkopf prüfen/ reinigen

Printkop controleren/reinigen

#### Q

Print head cleaning uses ink from all cartridges, so clean the print head only if quality declines.

Le nettoyage de la tête d'impression consomme de l'encre de toutes les cartouches. Par conséquent, ne nettoyez la tête que si la qualité d'impression décline.

Da bei der Druckkopfreinigung Tinte aus allen Patronen verbraucht wird, reinigen Sie den Druckkopf nur, wenn die Druckqualität nachlässt.

Een printkopreiniging kost inkt (uit alle cartridges). Reinig de printkop daarom alleen als de afdrukkwaliteit afneemt.

## $\bigcirc$   $\Box$   $\rightarrow$  16

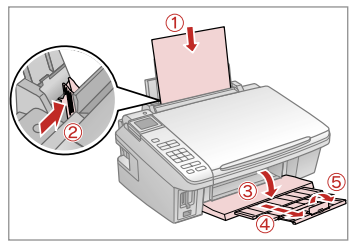

Load a A4-size plain paper.

Chargez du papier ordinaire de format A4.

A4-Normalpapier einlegen.

Gewoon A4-papier plaatsen.

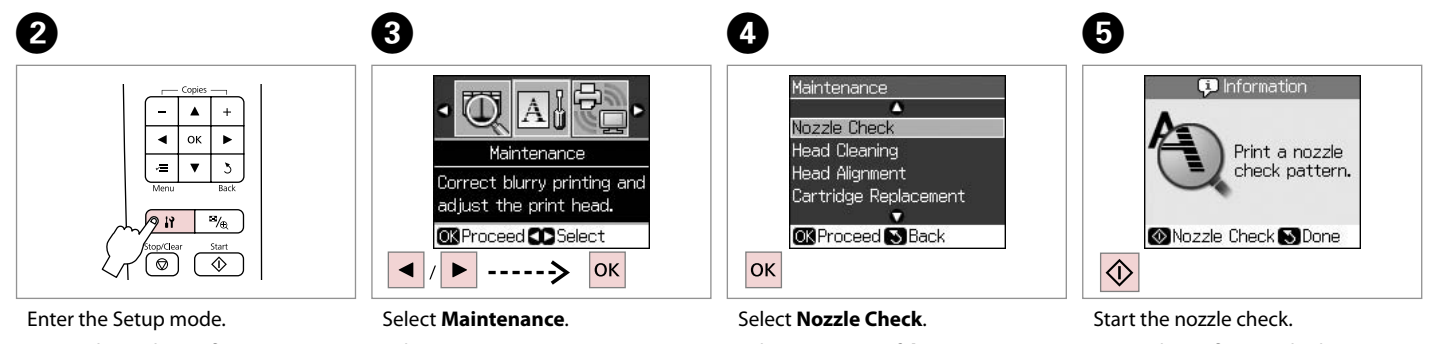

Activez le mode Config. Setup-Modus wählen. Modus Instellen activeren. Sélectionnez **Maintenance**. **Wartung** wählen. **Onderhoud** selecteren.

Sélectionnez **Vérif. buses**. **Düsenprüfung** wählen. **Spuitkan. contr.** selecteren. Lancez la vérification des buses. Düsentest starten. Spuitkanaaltjescontrole starten.

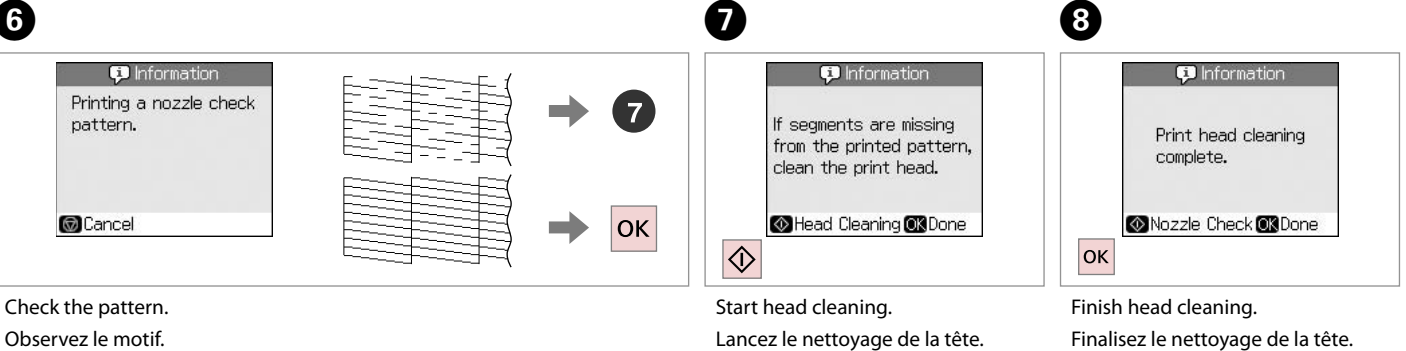

Muster überprüfen.

Patroon controleren.

Kopfreinigung starten. Printkopreiniging starten.

Kopfreinigung abschließen. Printkopreiniging voltooien.

## Q

If quality does not improve after cleaning four times, turn off the printer for at least six hours. Then try cleaning the print head again. If quality still does not improve, contact Epson support.

Si la qualité de l'impression ne s'améliore pas à l'issue de quatre nettoyages, mettez l'imprimante hors tension pendant au moins six heures. Nettoyez ensuite de nouveau la tête d'impression. Si la qualité ne s'améliore toujours pas, contactez le service d'assistance de Epson.

Wenn sich die Druckqualität nach viermaliger Reinigung nicht verbessert, schalten Sie den Drucker für mindestens sechs Stunden aus. Reinigen Sie den Druckkopf dann erneut. Verbessert sich die Druckqualität immer noch nicht, wenden Sie sich an den Epson-Kundendienst.

Als de afdrukkwaliteit na vier keer reinigen niet is verbeterd, moet u de printer uitzetten en ten minste zes uur zo laten staan. Reinig de printkop vervolgens opnieuw. Raadpleeg de ondersteuning van Epson als de kwaliteit niet is verbeterd.

## Aligning the Print Head

Alignement de la tête d'impression

Druckkopf ausrichten Printkop uitlijnen

## $\blacktriangleright$  16  $\space$  2

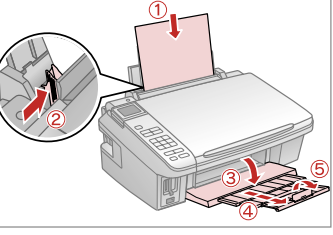

Load a A4-size plain paper. Chargez du papier ordinaire de format A4.

A4-Normalpapier einlegen.

Gewoon A4-papier plaatsen.

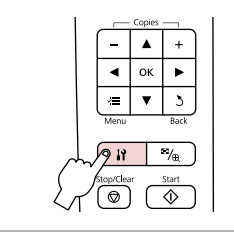

Enter the Setup mode. Activez le mode Config. Setup-Modus wählen. Modus Instellen activeren.

6

 $#1$ 

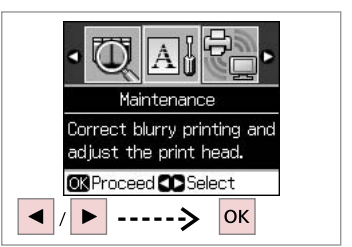

Select **Maintenance**. Sélectionnez **Maintenance**. **Wartung** wählen. **Onderhoud** selecteren.

 $\left( 3\right)$ 

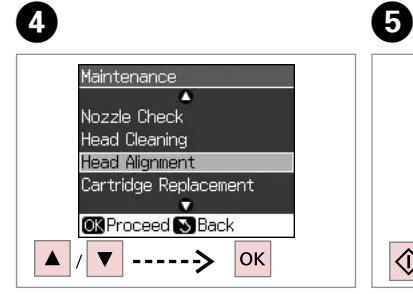

Select **Head Alignment**. Sélectionnez **Align. tête**. **Kopfausrichtung** wählen. **Printkop uitl.** selecteren.

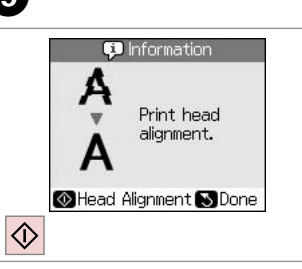

Print patterns. Imprimez les motifs. Muster drucken. Patronen afdrukken. Select the most solid pattern. Sélectionnez le motif le plus plein. Dichtestes Muster auswählen. Meest gelijkmatige patroon selecteren.

 $\blacksquare$ 

 $\overline{3}$ 

Ш

 $\overline{4}$ 

Ш

5

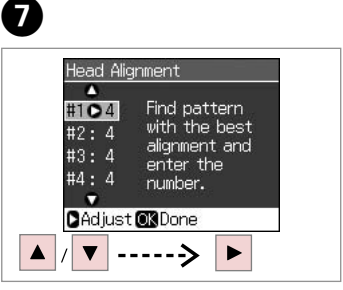

Select the pattern number. Sélectionnez le numéro du motif. Musternummer auswählen. Nummer van patroon selecteren.

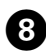

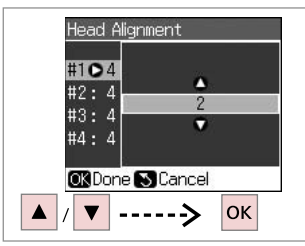

. . . . . . . . . . . . . . . . . . . .

Enter the number.

Saisissez le numéro.

Nummer eingeben.

Nummer invoeren.

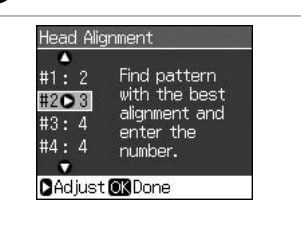

Repeat  $\bullet$  and  $\bullet$  for all patterns.

Schritt  $\bullet$  und  $\bullet$  für alle Muster

**O** en **O** herhalen voor alle patronen.

 $\overline{.9}$ 

les motifs.

wiederholen.

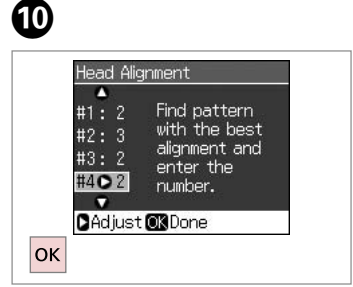

Répétez les étapes  $\bullet$  et  $\bullet$  pour tous Finish aligning the print head. Finalisez l'alignement de la tête d'impression.

Druckkopfausrichtung abschließen.

Uitlijning van printkop voltooien.

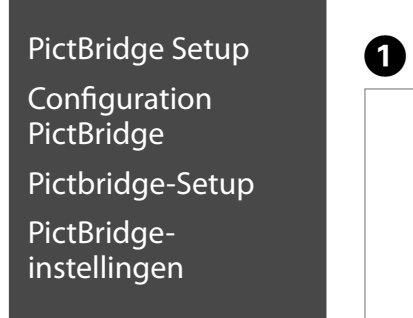

## $\Omega \Box$  18  $\Omega$

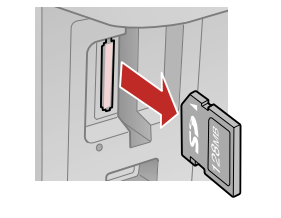

Remove. Retirez. Entfernen. Verwijderen.

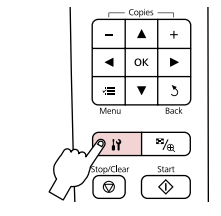

Enter the Setup mode. Activez le mode Config. Setup-Modus wählen. Modus Instellen activeren.

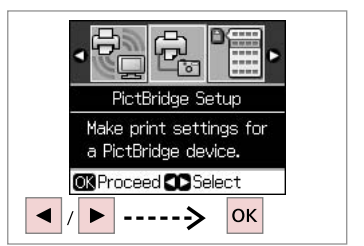

C

Select **PictBridge Setup**. Sélectionnez **Config PictBridge**. **PictBridge-Setup** wählen. **PictBridge-instellingen** selecteren.

 $\bullet$   $\Box$   $\rightarrow$  48  $\bullet$  5

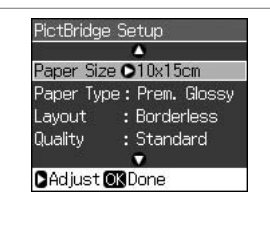

Select the appropriate print settings.

Sélectionnez les paramètres d'impression adaptés.

Geeignete Druckeinstellungen wählen.

Gewenste afdrukinstellingen selecteren.

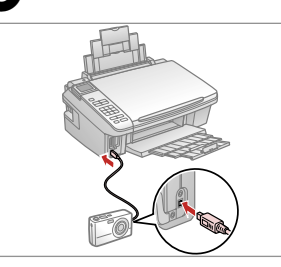

Connect and turn on the camera.

Connectez et mettez l'appareil photo sous tension.

Kamera anschließen und einschalten.

Camera aansluiten en aanzetten.

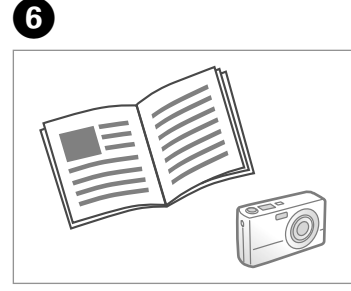

See your camera's guide to print.

Reportez-vous au guide de l'appareil photo pour l'impression.

Zum Drucken schlagen Sie im Handbuch Ihrer Kamera nach.

Handleiding van camera raadplegen voor afdrukfuncties.

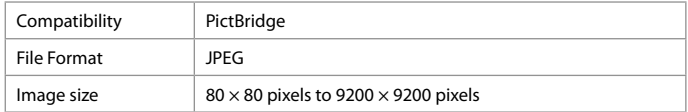

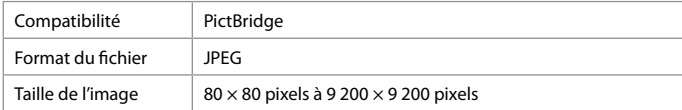

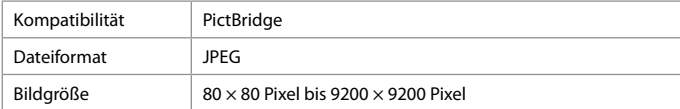

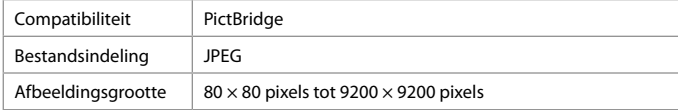

## Q

Depending on the settings on this printer and the digital camera, some combinations of paper type, size, and layout may not be supported.

Selon les paramètres de l'imprimante et de l'appareil photo numérique, il est possible que certaines associations de types de papier, de tailles de papier et de dispositions ne soient pas prises en charge.

Abhängig von den Einstellungen von Drucker und Digitalkamera werden einige Papiertyp-, Größen- und Layout-Kombinationen unter Umständen nicht unterstützt.

Afhankelijk van de instellingen op deze printer en de digitale camera worden sommige combinaties van papiersoort, papierformaat en lay-out niet ondersteund.

#### Q

Some of the settings on your digital camera may not be reflected in the output.

Il est possible que certains paramètres définis au niveau de l'appareil photo numérique ne soient pas visibles sur l'impression.

Einige Einstellungen Ihrer Digitalkamera werden in der Ausgabe ggf. nicht wiedergegeben.

Sommige instellingen die u op de digitale camera vastlegt, worden mogelijk niet zichtbaar op de afdruk.

Menu List Liste des menus Menüliste Menu's

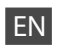

## Setup Mode

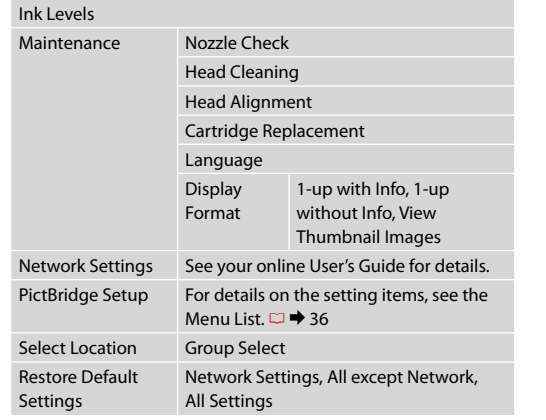

# FR

## Mode Config

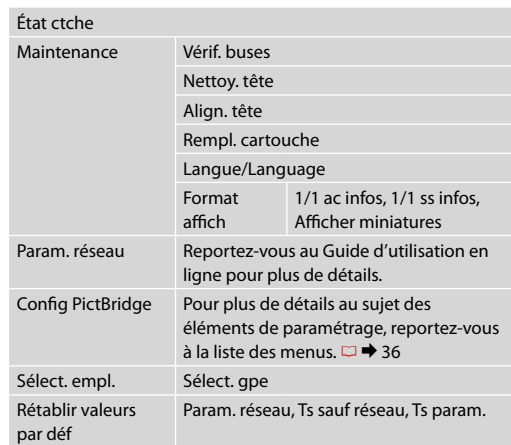

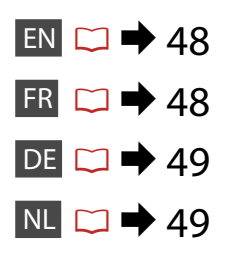

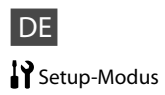

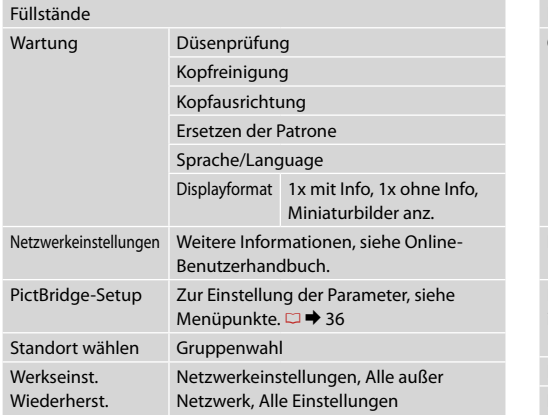

# NL

## **Modus Instellen**

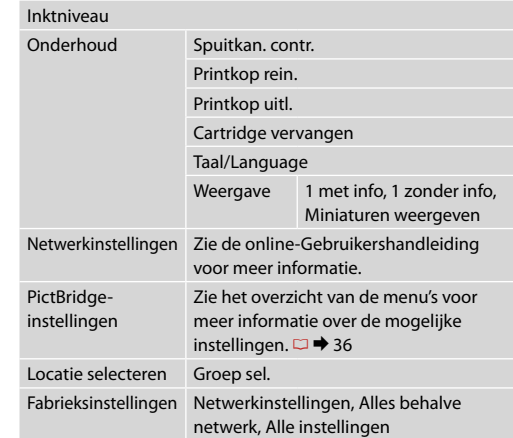

**Solving Problems Résolution des problèmes Problemlösung Problemen oplossen**

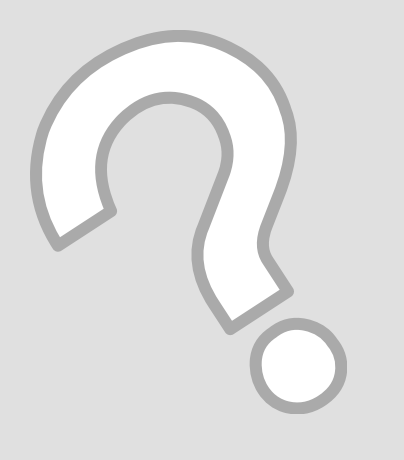

## Error Messages Messages d'erreur Fehlermeldungen Foutmeldingen

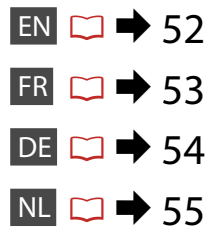

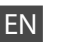

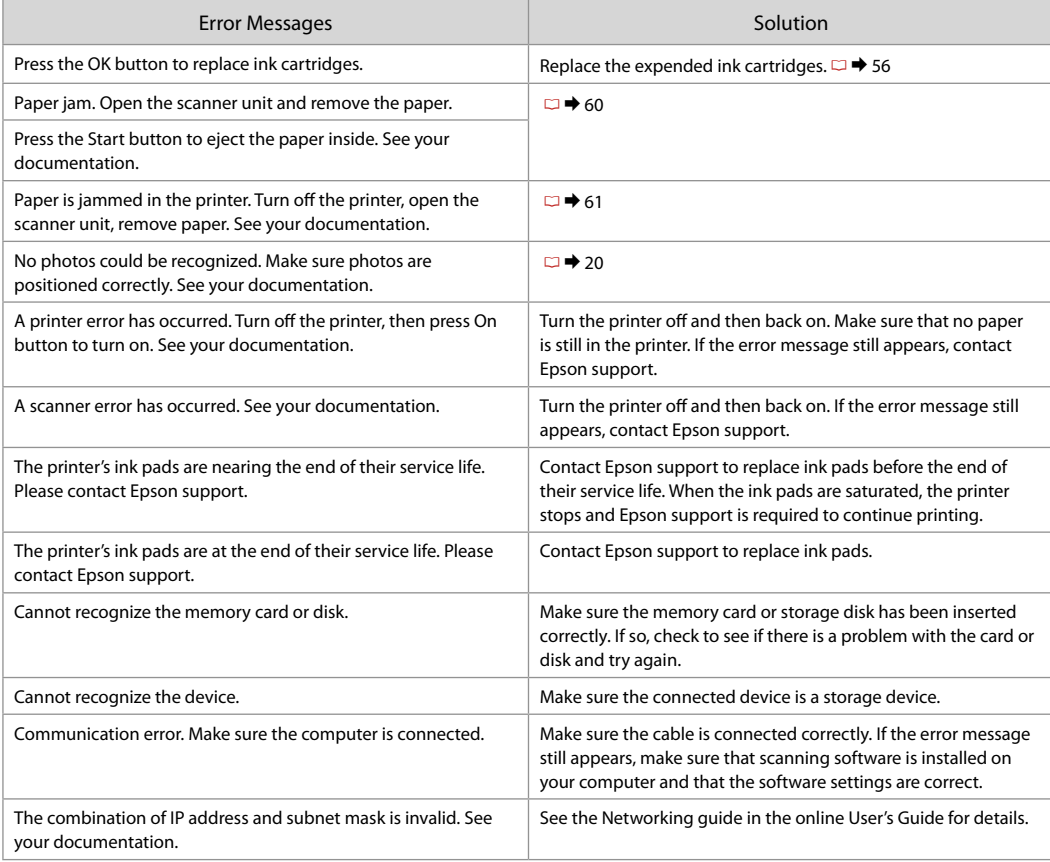

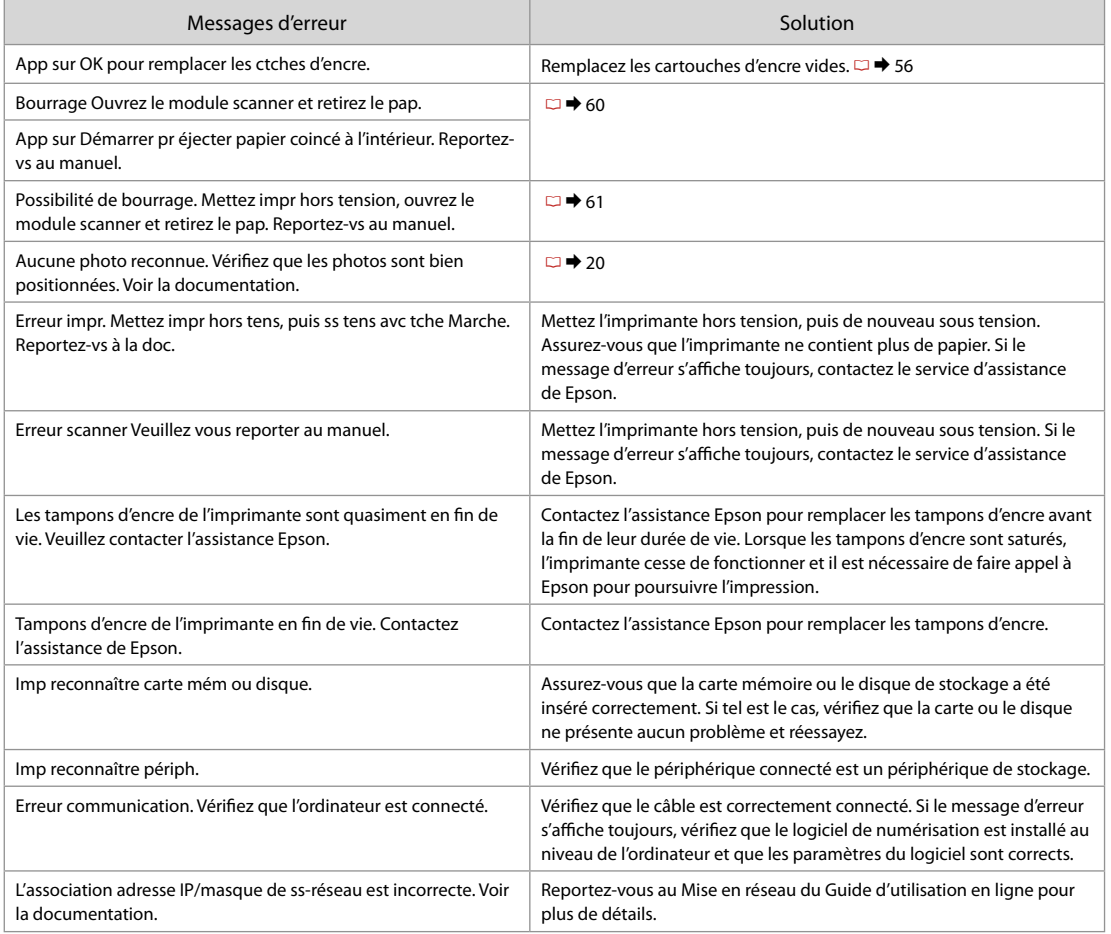

DE

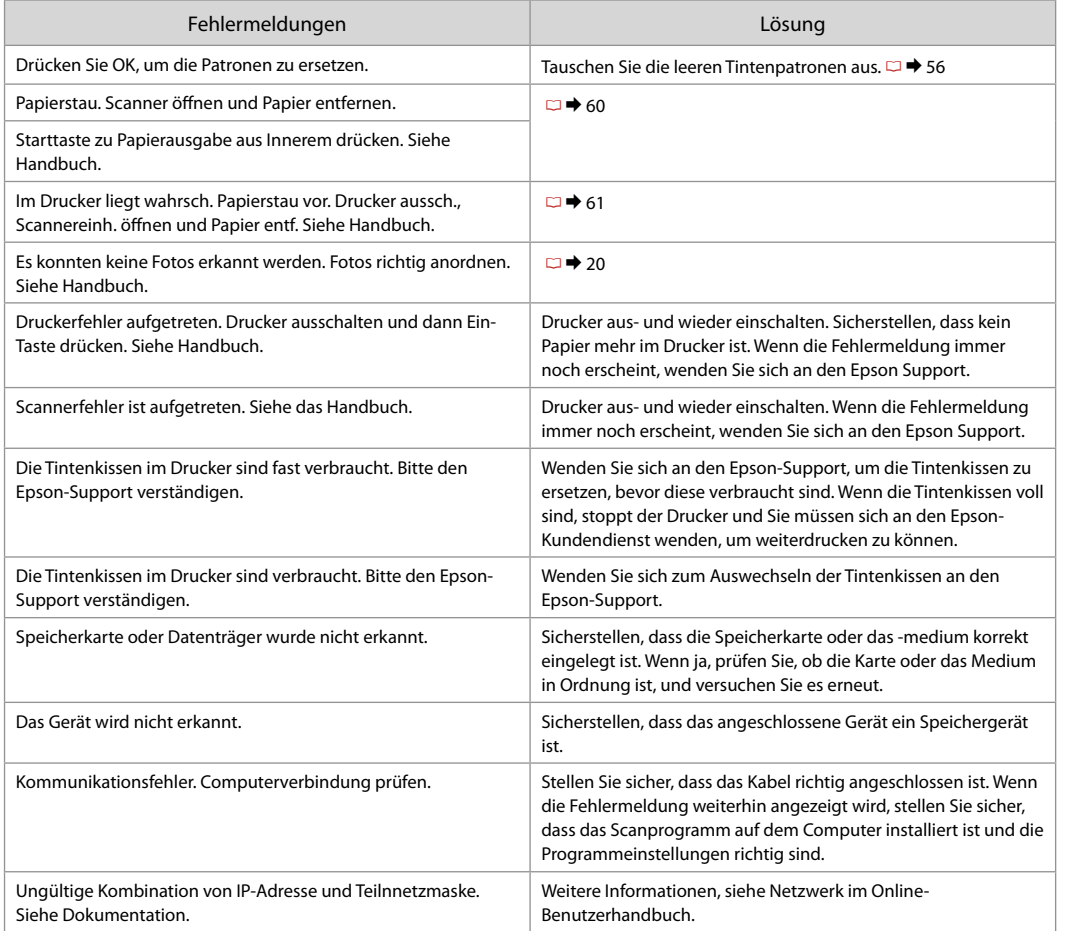

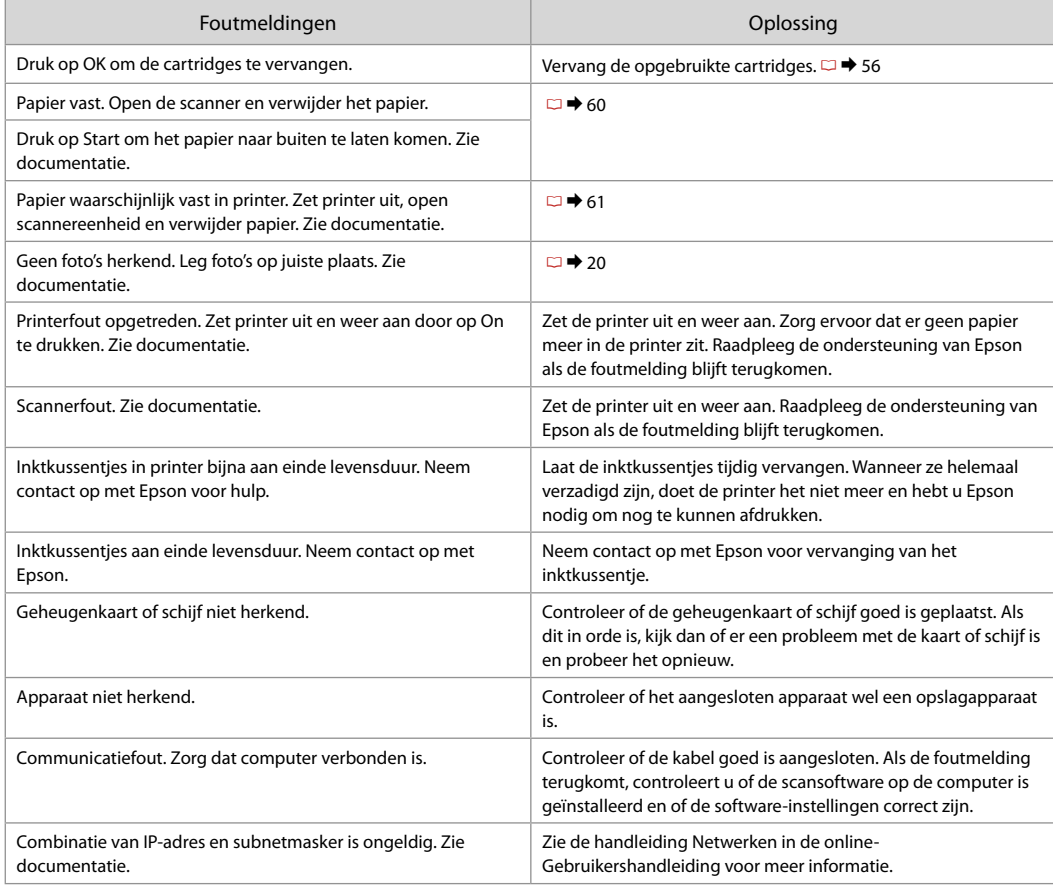

## Replacing Ink **Cartridges**

Remplacement des cartouches d'encre

Tintenpatronen ersetzen

**Cartridges** vervangen

### **Q** Ink Cartridge Handling Precautions □ Never move the print head by hand.

- $\Box$  Some ink is consumed from all cartridges during the following operations: print head cleaning and ink charging when an ink cartridge is installed.
- $\Box$  For maximum ink efficiency, only remove an ink cartridge when you are ready to replace it. Ink cartridges with low ink status may not be used when reinserted.
- □ Epson recommends the use of genuine Epson ink cartridges. Epson cannot guarantee the quality or reliability of non-genuine ink. The use of non-genuine ink may cause damage that is not covered by Epson's warranties, and under certain circumstances, may cause erratic printer behavior. Information about non-genuine ink levels may not be displayed, and use of non-genuine ink is recorded for possible use in service support.
- □ Make sure you have a new ink cartridge before you begin replacement. Once you start replacing a cartridge, you must complete all the steps in one session.
- □ Leave the expended cartridge installed until you have obtained a replacement. Otherwise the ink remaining in the print head nozzles may dry out.
- □ Do not open the ink cartridge package until you are ready to install it in the printer. The cartridge is vacuum packed to maintain its reliability.
- Other products not manufactured by Epson may cause damage that is not covered by Epson's warranties, and under certain circumstances, may cause erratic printer behavior.
- $\Box$  Do not turn off the printer during ink charging as this will waste ink.
- □ When an ink cartridge is expended, you cannot continue printing even if the other cartridges still contain ink.

## **2** Précautions lors de la manipulation des cartouches d'encre

- Ne déplacez jamais la tête d'impression à la main. O
- De l'encre est consommée de toutes les cartouches lors des O opérations suivantes : nettoyage de la tête d'impression et chargement de l'encre lors de l'installation d'une cartouche d'encre.
- Pour une efficacité optimale, ne retirez les cartouche d'encre O que lorsque vous êtes prêt à les remplacer. Il est possible que les cartouches d'encre dont le niveau est faible ne puissent pas être utilisées lorsqu'elles sont réinsérées.
- Nous vous recommandons d'utiliser des cartouches d'origine O Epson. Epson ne peut garantir la qualité ou la fiabilité des encres non d'origine. La garantie Epson ne pourra s'appliquer si votre imprimante est détériorée par suite de l'utilisation de cartouches d'encre non d'origine. En outre, les produits non fabriqués par Epson peuvent entraîner un fonctionnement imprévisible au niveau de l'imprimante. Il est possible que les informations relatives aux encres non d'origine ne soient pas affichées. De même, l'utilisation d'encres non d'origine est enregistrée et peut éventuellement servir dans le cadre de l'assistance.
- Veillez à disposer d'une cartouche d'encre neuve avant de O commencer le remplacement. Une fois le remplacement de la cartouche commencé, vous devez effectuer l'ensemble des étapes en une fois.
- □ Laissez la cartouche vide dans le produit jusqu'à l'installation de la cartouche de remplacement, faute de quoi l'encre présente dans les buses de la tête d'impression risque de sécher.
- N'ouvrez pas l'emballage de la cartouche d'encre avant d'être prêt à O l'installer dans l'imprimante. Pour conserver une fiabilité optimale, la cartouche est emballée sous vide.
- □ La garantie Epson ne pourra s'appliquer si votre imprimante est détériorée par suite de l'utilisation de produits non fabriqués par Epson. En outre, les produits non fabriqués par Epson peuvent entraîner un fonctionnement imprévisible au niveau de l'imprimante.
- $\Box$  Ne mettez pas le produit hors tension lors du chargement de l'encre car cette opération consomme de l'encre.
- Vous ne pouvez pas poursuivre une opération d'impression si l'une Odes cartouches est vide, même si les autres ne le sont pas.
- Vorsichtsmaßnahmen beim Austausch von Tintenpatronen
- Den Druckkopf niemals mit der Hand bewegen.
- Während der folgenden Vorgänge wird von allen Patronen etwas Tinte verbraucht: Druckkopf-Reinigung und Befüllung des Tintenzuleitungssystems, wenn eine Tintenpatrone installiert wird.
- Für eine maximale Ausnutzung der Tinte die Tintenpatrone erst herausnehmen, wenn Sie sie ersetzen möchten. Tintenpatronen mit niedrigem Tintenstand können nach dem erneuten Einsetzen möglicherweise nicht verwendet werden.
- Es wird empfohlen, ausschließlich original EPSON-Tintenpatronen zu verwenden. Epson kann die Qualität und Zuverlässigkeit von Tinte von Drittanbietern nicht garantieren. Fremdprodukte können Schäden verursachen, die von der Epson-Garantie ausgenommen sind, und können unter bestimmten Bedingungen fehlerhaftes Verhalten des Druckers bewirken. Informationen über den Tintenstand von Fremdprodukten werden möglicherweise nicht angezeigt, und die Verwendung von Fremdprodukten wird als mögliche Information für den Kundendienst protokolliert. ■ Vorsichtsmaßnahmen beim Austausch von Tintenpatrone<br>
■ Den Druckkopf niemals mit der Hand bewegen.<br>
■ Während der folgenden Vorgänge wird von allen Patronen<br>
etwas Tinte verbraucht: Druckkopf-Reinigiug und Befüllung<br>

T
- Besorgen Sie eine neue Tintenpatrone, bevor Sie mit dem Austausch beginnen. Wenn mit dem Tintenpatronenwechsel begonnen wird, müssen alle Schritte in einem Zug ausgeführt werden.
- Lassen Sie die leere Tintenpatrone im Gerät, bis Sie eine neue besorgt haben. Andernfalls kann die in den Düsen des Druckkopfes verbleibende Tinte eintrocknen.
- Öffnen Sie die Verpackung der Tintenpatrone erst unmittelbar vor dem Einsetzen der Patrone in den Drucker. Die Tintenpatrone ist vakuumverpackt, um die Haltbarkeit zu gewährleisten.
- Fremdprodukte können Schäden verursachen, die von der Epson-Garantie ausgenommen sind, und können unter bestimmten Umständen fehlerhaftes Verhalten des Druckers bewirken.
- Den Drucker während der Tintenbefüllung nicht ausschalten, da dies unnötigerweise Tinte verbraucht.
- $\Box$  Wenn eine Tintenpatrone leer ist, kann nicht mehr gedruckt werden. selbst wenn andere Patronen noch Tinte enthalten.
- Voorzorgsmaatregelen voor het omgaan met cartridges c
- Verplaats de printkop nooit met de hand.
- $\Box$  Bij de volgende taken wordt een beetje inkt verbruikt uit alle cartridges: het reinigen van de printkop en het laden van inkt bij installatie van een cartridge.
- $\Box$  Om zuinig om te gaan met de inkt mag u de cartridge alleen vervangen wanneer u deze wilt vervangen. Cartridges die al bijna leeg zijn, kunnen na een herinstallatie niet meer worden gebruikt.
- $\Box$  Het gebruik van niet-originele cartridges kan leiden tot schade die niet onder de garantie van Epson valt. Bovendien kan het gebruik van dergelijke producten er in bepaalde omstandigheden toe leiden dat het apparaat niet correct functioneert. Mogelijk wordt geen informatie over het inktpeil weergegeven. Het gebruik van nietoriginele inkt wordt geregistreerd voor eventueel gebruik bij service en ondersteuning. OOOOOOOOOO
- $\Box$  Zorg ervoor dat u een nieuwe cartridge bij de hand hebt op het moment waarop u met vervangen begint. Wanneer u met de vervangingsprocedure begint, moet u alle stappen in één sessie afronden.
- $\Box$  Laat de opgebruikte cartridge in de printer zitten tot u een nieuwe cartridge hebt aangeschaft. Anders kan de inkt in de spuitkanaaltjes van de printkop opdrogen.
- $\Box$  Open de verpakking van de cartridge pas op het moment waarop u de cartridge wilt installeren. De cartridge is vacuümverpakt om de betrouwbaarheid te waarborgen.
- Andere producten die niet door Epson zijn vervaardigd, kunnen leiden tot beschadiging die niet onder de garantie van Epson valt. Bovendien kunnen dergelijke producten er in bepaalde omstandigheden toe leiden dat het apparaat zich niet op de juiste manier gedraagt.
- $\Box$  Zet de printer niet uit tijdens het laden van inkt, want hierdoor wordt inkt verspild.
- Wanneer een van de cartridges opgebruikt is, kunt u geen afdrukken meer maken, ook al bevatten de andere cartridges nog wel inkt.

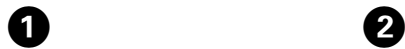

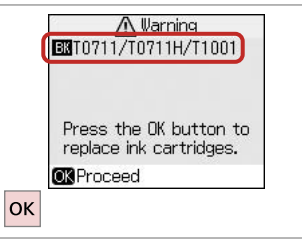

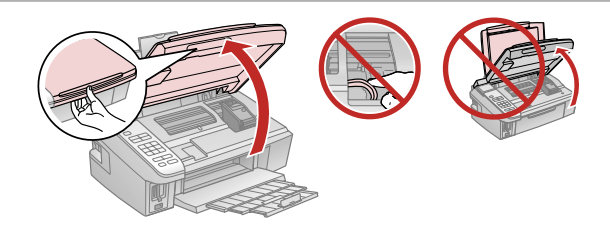

Check the color to replace. Identifiez la couleur à remplacer. Zu ersetzende Farbe prüfen. Controleren welke kleur moet worden vervangen.

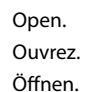

Openen.

## **n**

Never open the cartridge cover while the print head is moving.

N'ouvrez jamais le couvercle du logement des cartouches d'encre lorsque la tête d'impression se déplace.

Die Tintenpatronenabdeckung nicht öffnen, solange sich der Druckkopf bewegt.

Open de cartridgeklep nooit wanneer de printkop in beweging is.

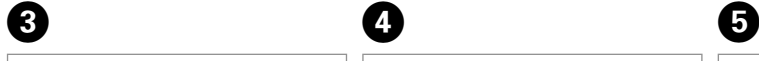

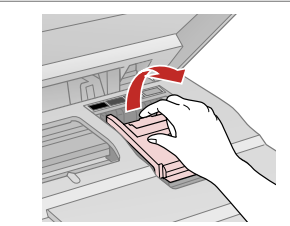

Open. Ouvrez. Öffnen. Openen.

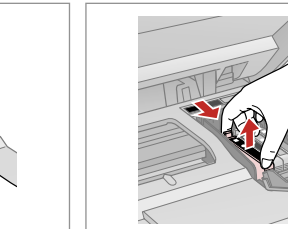

Pinch and remove. Appuyez et retirez. Drücken und entfernen. Inknijpen en verwijderen.

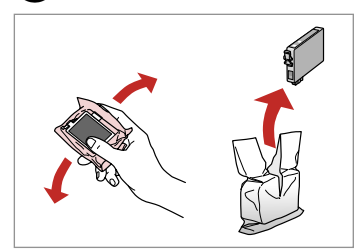

Shake new cartridge and unpack. Secouez et déballez la nouvelle cartouche.

Neue Patrone schütteln und auspacken.

Nieuwe cartridge schudden en uitpakken.

## **n**

Be careful not to break the hooks on the side of the ink cartridge.

Veillez à ne pas casser les crochets situés sur le côté de la cartouche d'encre.

Achten Sie darauf, dass die Haken seitlich an der Tintenpatrone nicht abbrechen.

Pas op dat de haken aan de zijkant van de cartridge niet afbreken.

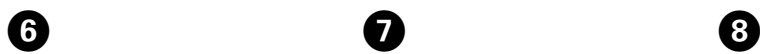

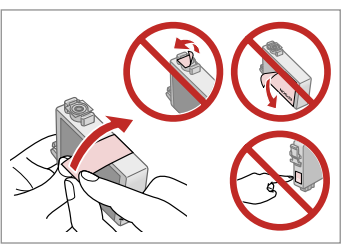

Remove the yellow tape. Retirez la bande adhésive jaune. Gelben Streifen entfernen. Gele tape verwijderen.

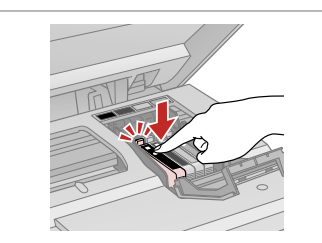

Insert and push. Insérez et poussez. Einsetzen und drücken. Plaatsen en aandrukken.

Close. Fermez. Schließen. Sluiten.

## $\boldsymbol{\Pi}$

If you find it difficult to close the cover, press down on each cartridge until it clicks into place.

S'il vous est difficile de fermer le capot, appuyez sur chaque cartouche jusqu'à ce qu'un déclic confirme sa mise en place.

Wenn sich die Abdeckung nicht schließen lässt, jede Tintenpatrone nach unten drücken, bis sie einrastet.

Als u de klep maar moeilijk dicht krijgt, moet u elke cartridge aandrukken en vastklikken.

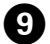

Close. Fermez. Schließen. Sluiten.

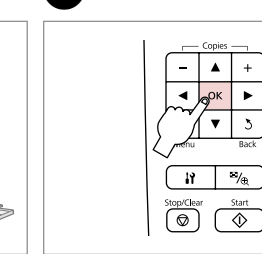

10

Start charging ink. Démarrez le chargement de l'encre. Tintenbefüllung starten. Inkt laden starten.

## Q

If you had to replace an ink cartridge during copying, to ensure copy quality after ink charging is finished, cancel the job that is copying and start again from placing the originals.

Si vous devez remplacer une cartouche d'encre au cours d'une opération de copie, pour garantir la qualité de la copie une fois le chargement de l'encre terminé, annulez le travail en cours de copie et redémarrez la procédure depuis la mise en place des documents originaux.

Wenn die Tintenpatrone während eines Kopiervorgangs ersetzt werden musste, sollten Sie zur Sicherstellung der Kopierqualität nach Beendigung der Tintensystemaktivierung den aktuellen Kopierauftrag abbrechen und ab dem Einlegen der Originale neu starten.

Als u een cartridge hebt vervangen tijdens het kopiëren, moet u die kopieertaak annuleren (zodra de inkt is geladen) en helemaal opnieuw beginnen vanaf het plaatsen van de originelen. Zo bent u zeker van een goede kopieerkwaliteit.

Paper Jam Bourrage papier Papierstau Vastgelopen papier

Paper Jam - jammed inside 1

Bourrage papier - papier coincé à l'intérieur 1

Papierstau - Stau innen 1

Papier vastgelopen in apparaat - 1

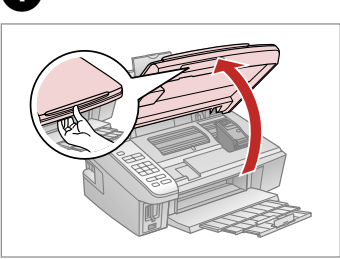

Open. Ouvrez. Öffnen. Openen.

A

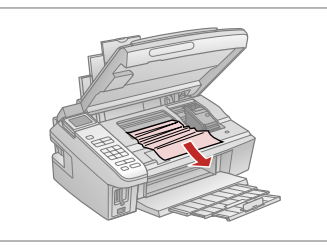

Remove. Retirez. Entfernen. Verwijderen.

B

8

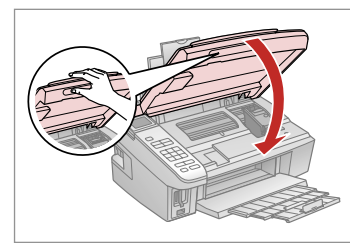

Close. Fermez. Schließen. Sluiten.

#### Q

If paper still remains near the rear feeder, gently pull it out.

S'il reste du papier à proximité du chargeur arrière, retirez-le doucement.

Wenn sich noch Papier im hinteren Einzug befindet, ziehen Sie es vorsichtig heraus.

Vastgelopen papier in de buurt van de papiertoevoer aan de achterzijde moet u voorzichtig verwijderen.

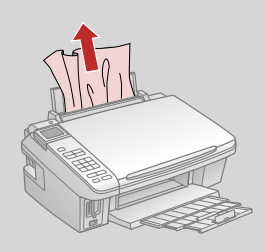

D

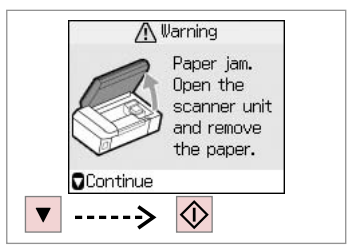

Restart printing. Redémarrez l'impression. Drucken neu starten. Afdrukken starten.

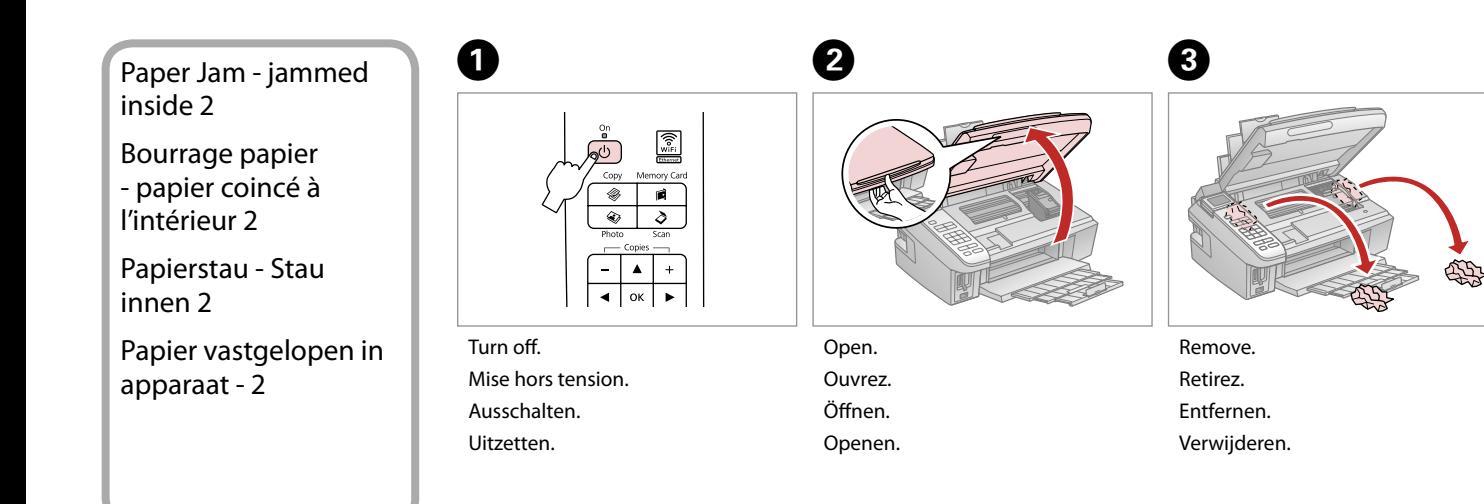

If paper still remains near the rear feeder, gently pull it out.

S'il reste du papier à proximité du chargeur arrière, retirez-le doucement.

Wenn sich noch Papier im hinteren Einzug befindet, ziehen Sie es vorsichtig heraus.

Vastgelopen papier in de buurt van de papiertoevoer aan de achterzijde moet u voorzichtig *()*<br>If paper still<br>feeder, gentl<br>S'il reste du p<br>du chargeur<br>doucement.<br>Wenn sich norsichtig he<br>Vastgelopen<br>van de papie<br>achterzijde r<br>verwijderen.

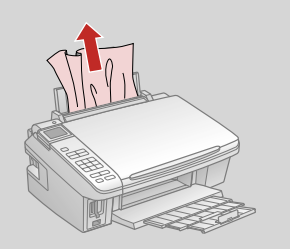

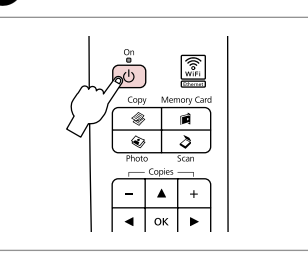

Turn on. Mise ss tension. Einschalten. Aanzetten.

D

## Print Quality/Layout Problems

Problèmes de qualité d'impression/ de disposition

Qualitäts-/Layout-Probleme

Problemen met de afdrukkwaliteit/layout

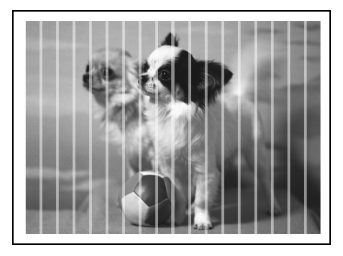

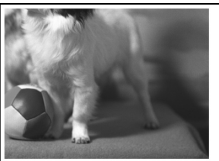

#### EN Try the following solutions in order from the Top. For further information, see your online **User's Guide**.

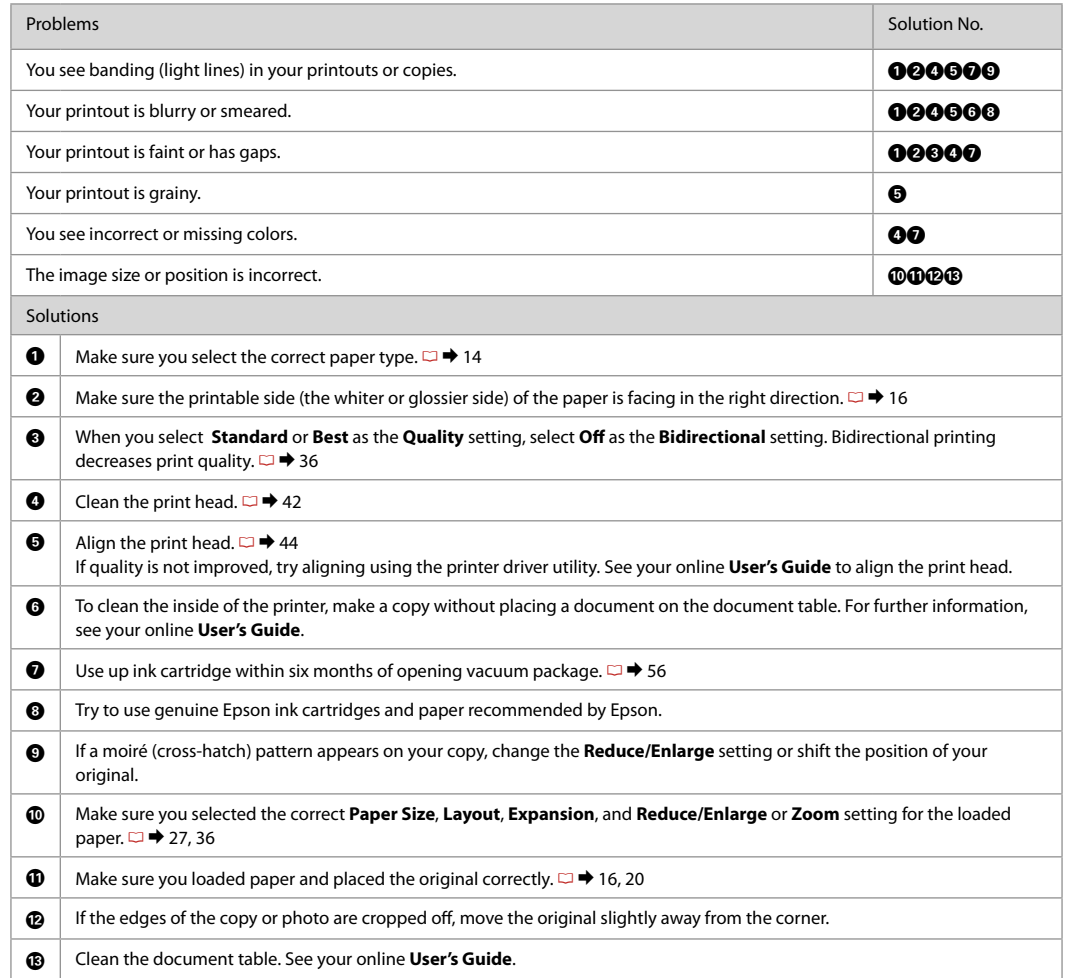

FR Utilisez les solutions suivantes, dans l'ordre. Pour plus d'informations, reportez-vous au **Guide d'utilisation** en ligne.

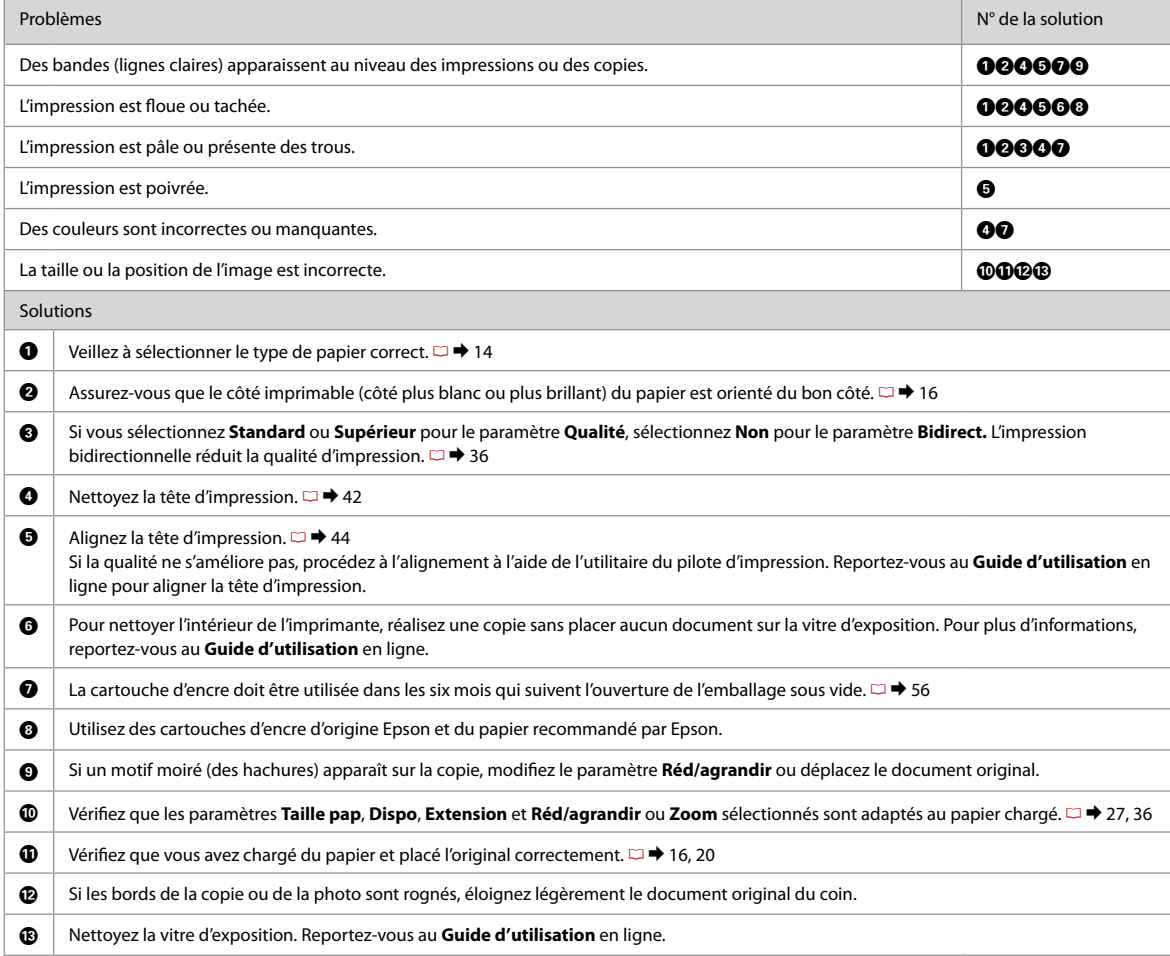

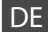

DE Versuchen Sie die folgenden Lösungen in der vorgegebenen Reihenfolge. Weitere Informationen finden Sie im Online-**Benutzerhandbuch**.

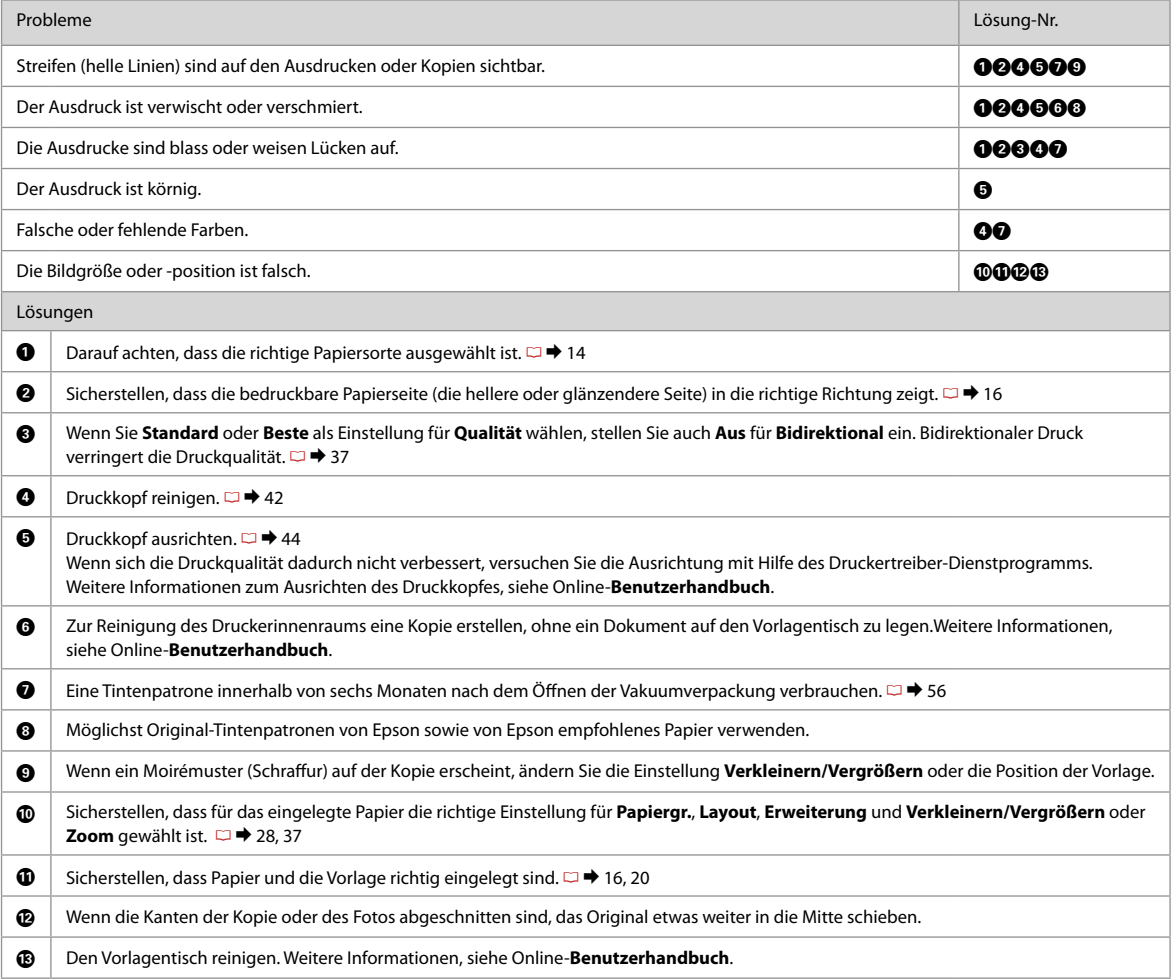

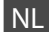

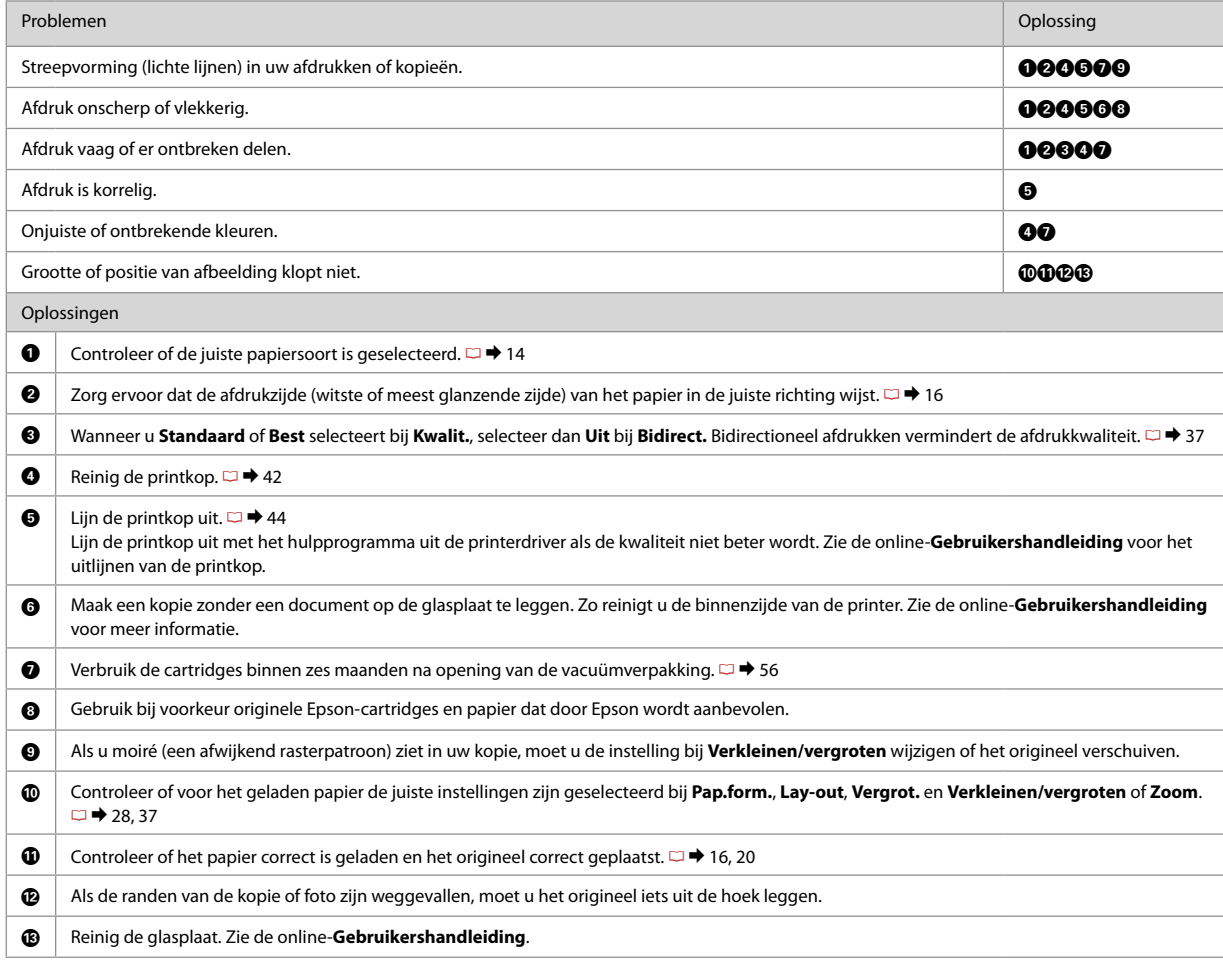

Contacting Customer Support

Contacter le service clientèle

Kontaktaufnahme mit dem Kundendienst

Contact opnemen met de klantenservice

If you cannot solve the problem using the troubleshooting information, contact customer support services for assistance. You can get the contact information for customer support for your area in your online User's Guide or warranty card. If it is not listed there, contact the dealer where you purchased your product.

Si vous ne parvenez pas à résoudre le problème à l'aide des informations de dépannage, contactez les services d'assistance clientèle pour obtenir de l'aide. Vous pouvez obtenir les coordonnées du service d'assistance clientèle de votre pays dans votre Guide d'utilisation en ligne ou sur votre carte de garantie. Si votre service d'assistance clientèle n'est pas répertorié, contactez le revendeur auprès duquel vous avez acheté le produit.

Wenn Sie das Problem nicht mit den Informationen zur Fehlerbehebung lösen können, wenden Sie sich an den Kundendienst. Kontaktinformationen des für Ihre Region zuständigen Kundendienstes finden Sie in Ihrem Online-Benutzerhandbuch oder auf der Garantiekarte. Falls die entsprechenden Informationen dort nicht aufgeführt werden, wenden Sie sich an den Händler, bei dem Sie das Produkt erworben haben.

Neem contact op met de klantenservice als u het probleem niet kunt verhelpen met de informatie voor het oplossen van problemen. Contactgegevens voor de klantenservice voor uw land vindt u in de online-Gebruikershandleiding of op de garantiekaart. Als u de gegevens niet vindt, raadpleeg dan de leverancier bij wie u het apparaat hebt gekocht.

## EN Index

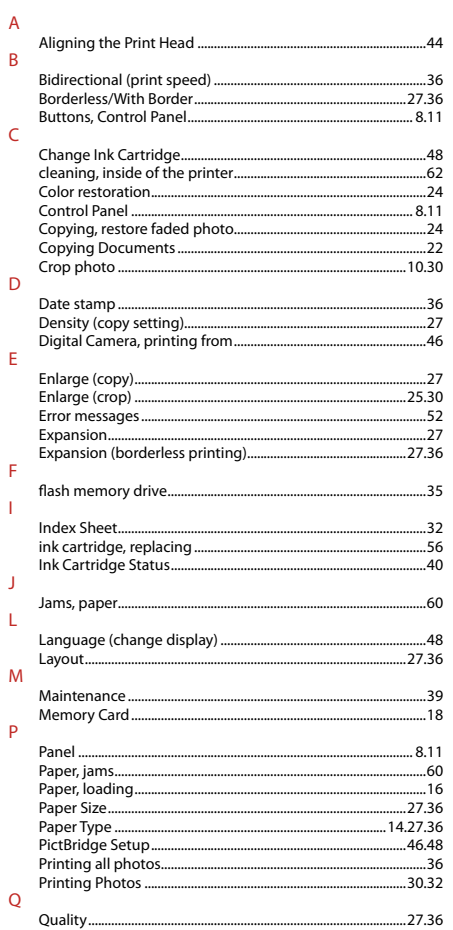

#### $\overline{R}$

 $\mathsf{S}$ 

 $\mathbf T$ 

 $\mathsf U$  $\vee$  $\mathsf Z$ 

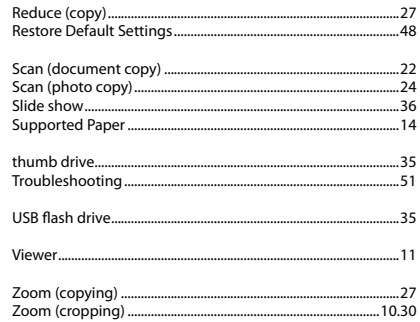

## FR Index

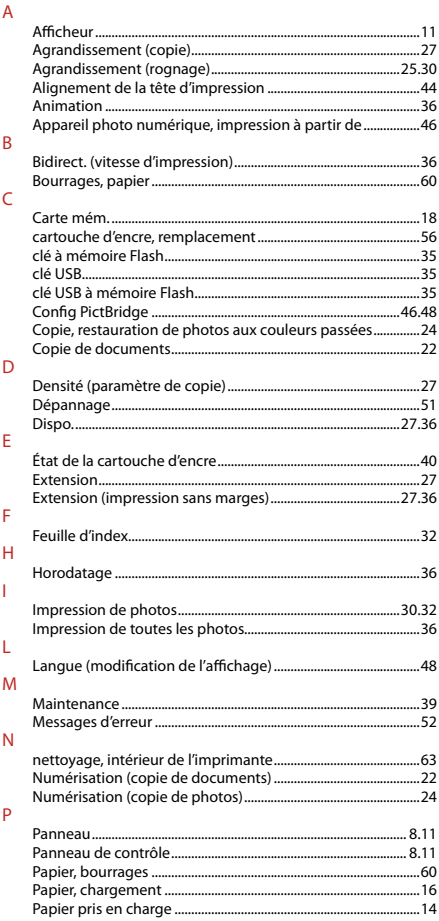

#### $Q$  $\overline{R}$

 $\mathsf{s}$  $\mathsf T$ 

 $\mathsf{Z}$ 

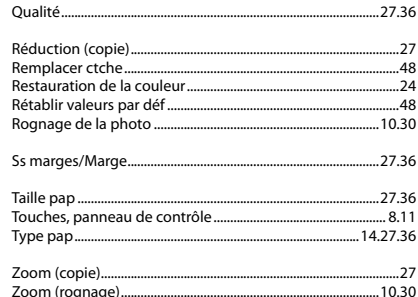

## DE Index

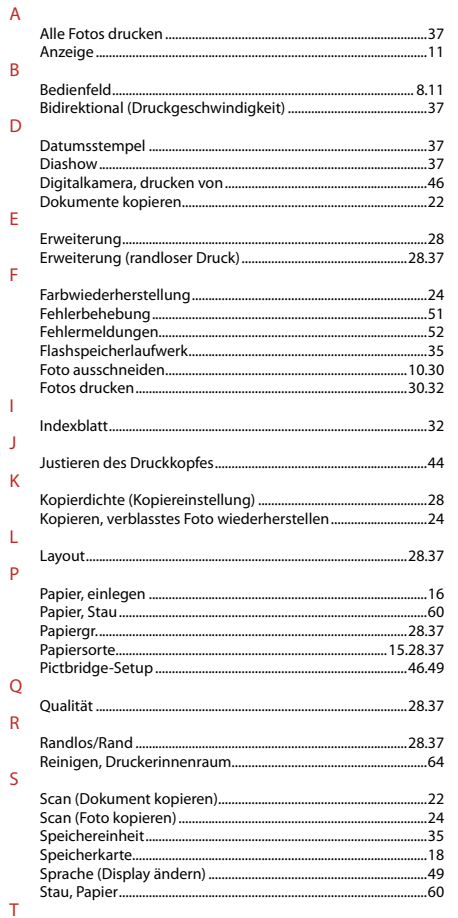

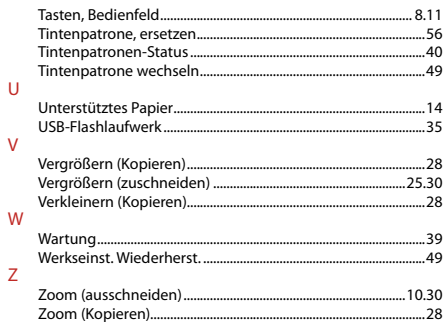

## NL Index

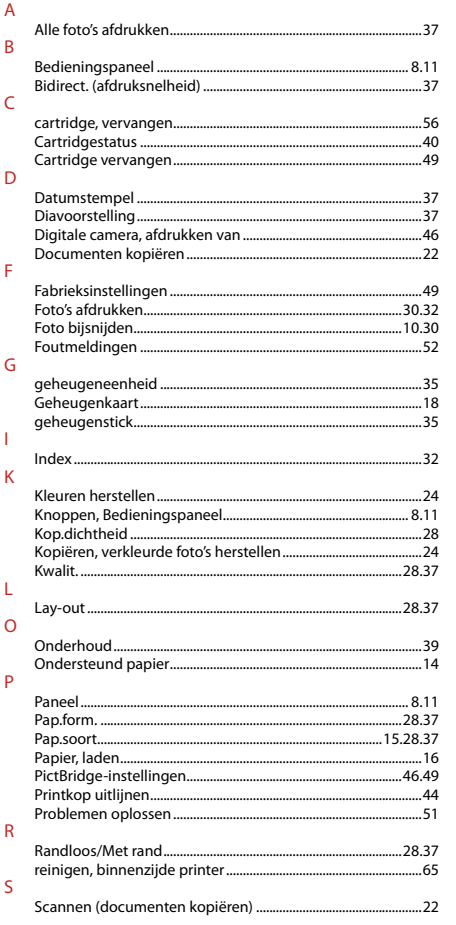

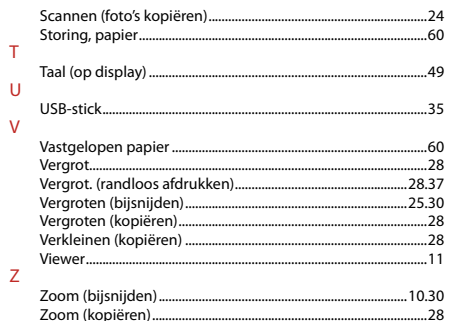

 $\top$  $\cup$  $\mathsf{V}$ 

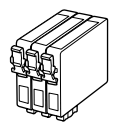

Available ink cartridge sizes vary by area.

Les tailles des cartouches d'encre disponibles varient d'un pays à l'autre. Die verfügbaren Tintenpatronengrößen variieren je nach Land/Region.

De capaciteit waarin de cartridges beschikbaar zijn, verschilt per land.

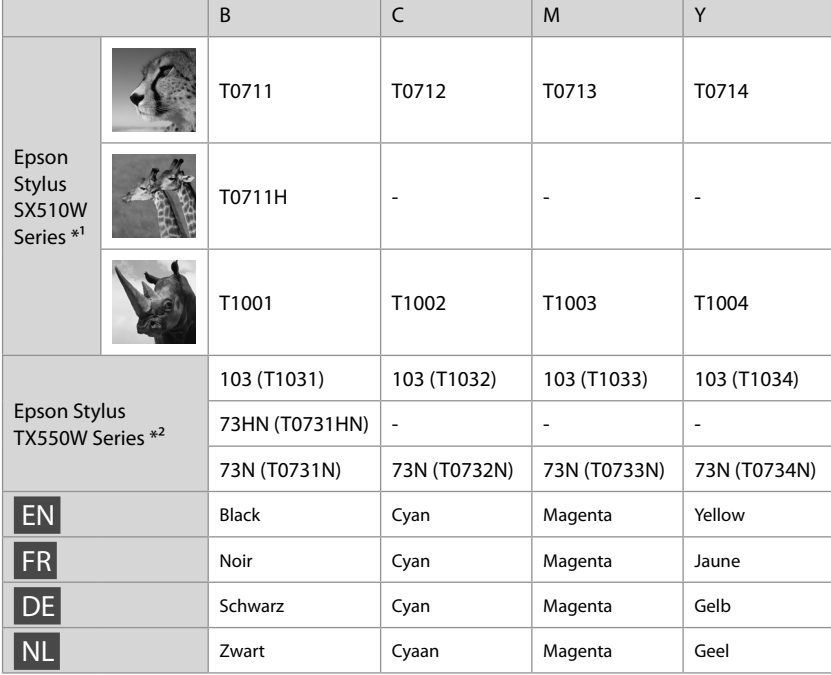

- \*1 For the SX510W Series, Epson recommends the T071 ink cartridges for normal print usage.
- \*2 For the TX550W Series, the ink cartridge numbers between the parenthesis may be displayed depending on the area.
- \*1 Pour le modèle SX510W Series, Epson recommande les cartouches d'encre T071 pour l'impression normale.
- \*2 Sur les modèles TX550W Series, il est possible que les numéros de cartouche d'encre entre parenthèses soient affichés dans certains pays.
- \*1 Für die Serie SX510W empfiehlt Epson die Tintenpatronen T071 für normale Druckvolumen.
- \*2 Bei der Serie TX550W werden abhängig von Land/Region ggf. die Tintenpatronennummern in Klammern angezeigt.
- \*1 Voor de SX510W Series raadt Epson-cartridges van het type T071 aan wanneer normale hoeveelheden worden afgedrukt.
- \*2 Voor de TX550W Series: afhankelijk van het land kan het cartridgenummer tussen haakjes worden weergegeven.

Getting more information Pour plus d'informations

Hier erhalten Sie weitere

Informationen

Meer informatie

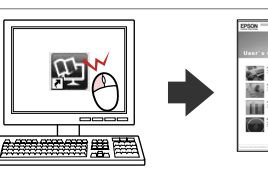

Copyright © 2009 Seiko Epson Corporation. All rights reserved. Printed in XXXXXX

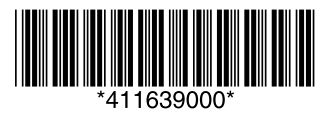